# Dell MR2416 Medical Display User's Guide

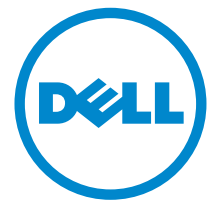

Model: MR2416 Regulatory model: MR2416b

# Warnings, Cautions, and Notes

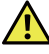

WARNING: A WARNING indicates a potential for property damage, personal injury, or death.

CAUTION: A CAUTION indicates potential damage to hardware or loss of data if instructions are not followed.

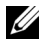

 $\mathbb Z$  NOTE: A NOTE indicates important information that helps you make better use of your computer.

Copyright © 2015 Dell Inc. All rights reserved.

This product is protected by U.S. and international copyright and intellectual property laws.

Dell™ and the Dell logo are trademarks of Dell Inc. in the United States and/or other jurisdictions. All other marks and names mentioned herein may be trademarks of their respective companies.

2015 - 11 Rev. A00

\_\_\_\_\_\_\_\_\_\_\_\_\_\_\_\_\_\_\_\_

# **Contents**

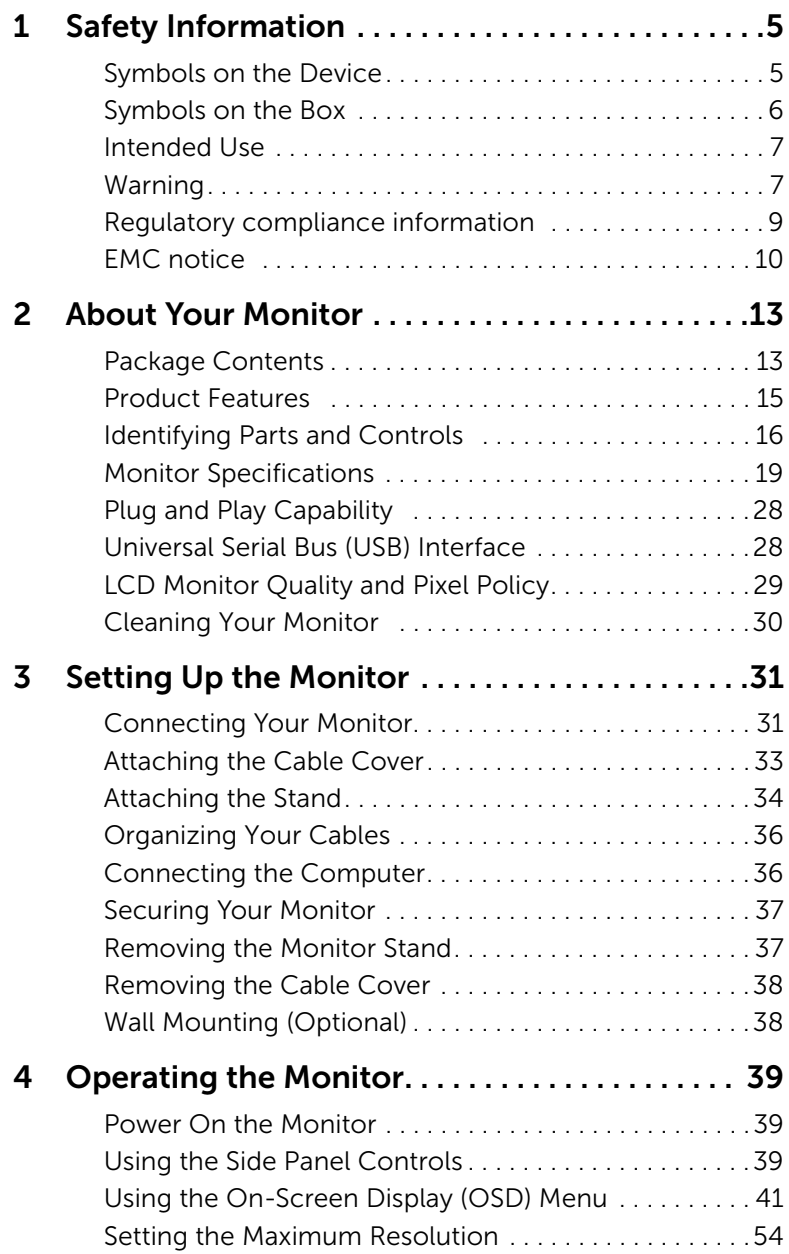

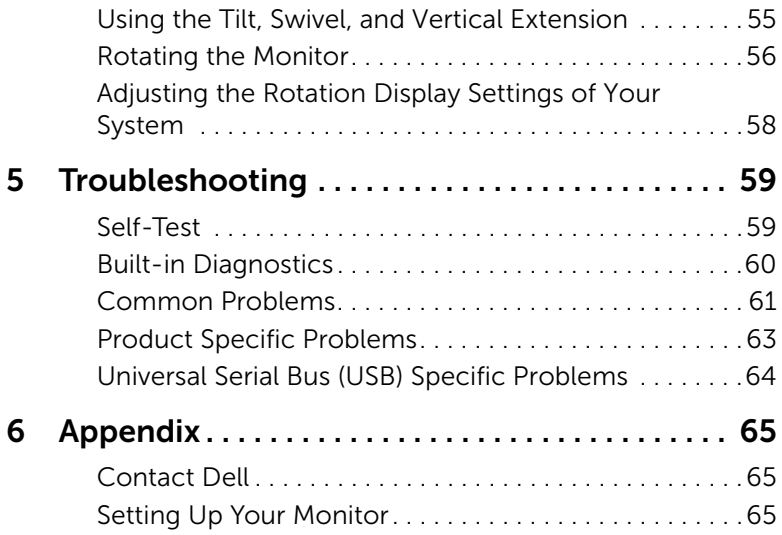

#### <span id="page-4-2"></span><span id="page-4-0"></span>WARNING: Safety Instructions

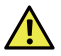

 $\sqrt{N}$  WARNING: Use of controls, adjustments, or procedures other than those specified in this documentation may result in exposure to shock, electrical hazards, and/or mechanical hazards.

Please read safety and instructions for use before operating the device.

Please retain this user's guide for future reference.

For information on safety instructions, see the *Safety, Environmental, and Regulatory Information*.

## <span id="page-4-1"></span>Symbols on the Device

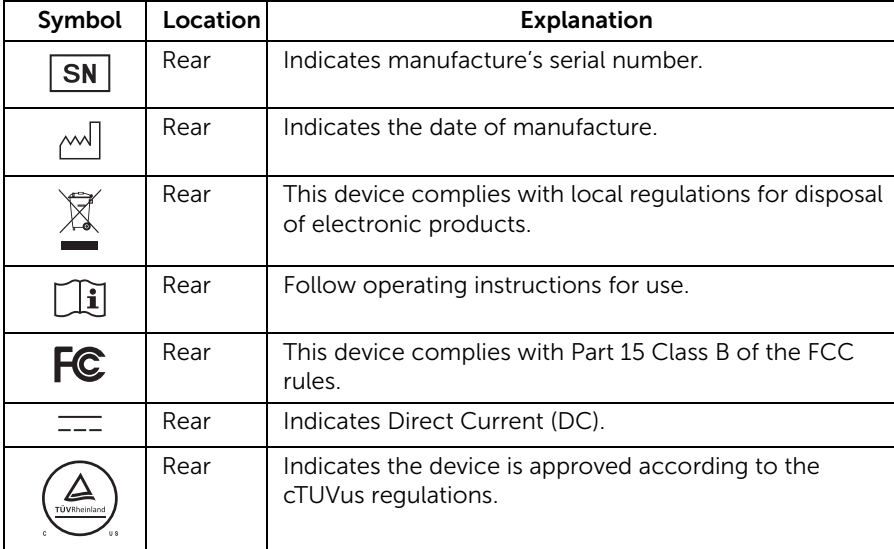

# <span id="page-5-0"></span>Symbols on the Box

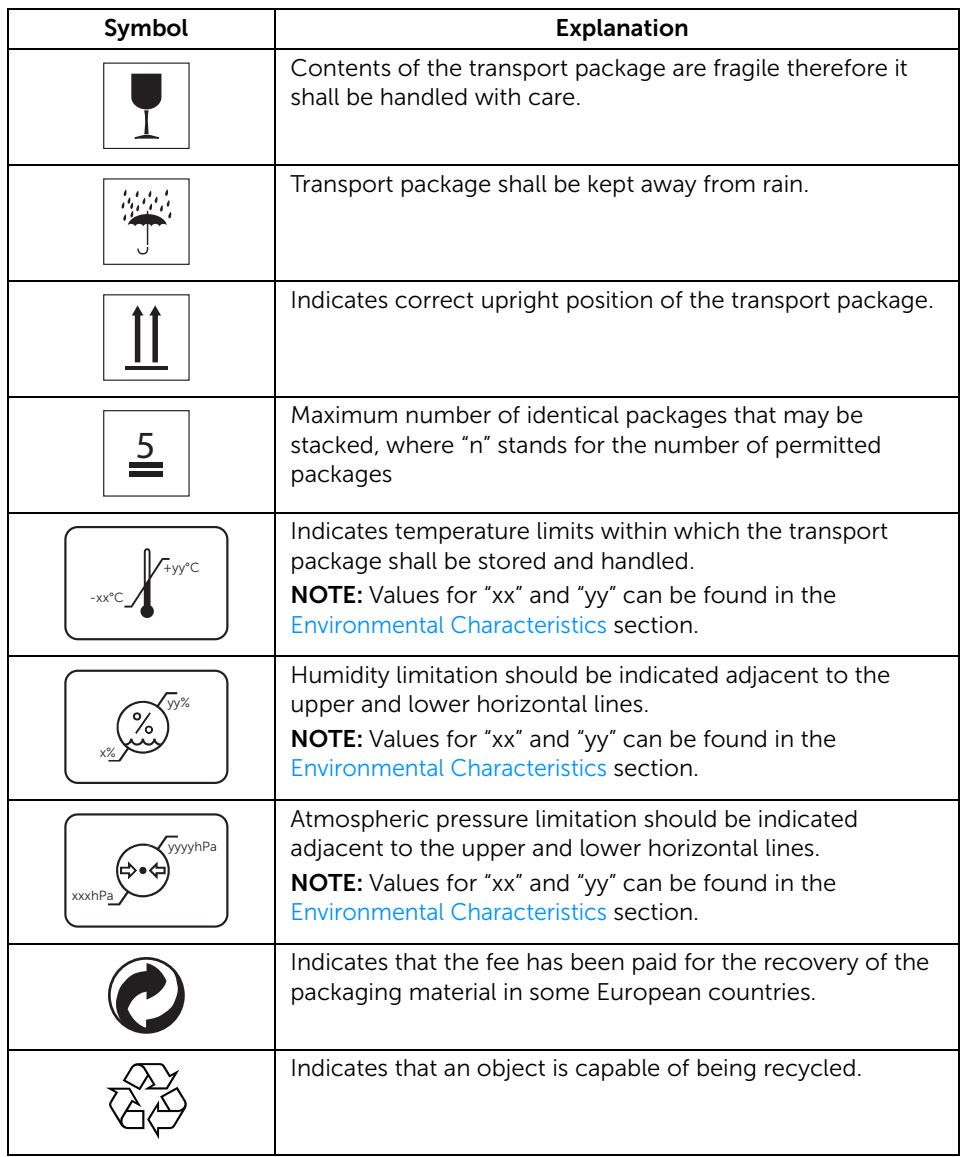

# <span id="page-6-0"></span>Intended Use

MR2416 is an LCD display intended used for trained physician or practitioners viewing medical images and data in hospital or clinic environment.

The device is neither used for life supporting system, surgical procedure system nor viewing digital mammography images.

# <span id="page-6-1"></span>Warning

You may get an electric shock if the AC outlet is not grounded properly.

## Disconnecting Device

The power cord is the disconnect device for this monitor and is attached to the power adapter as a plug-in device. To remove all electrical power from the monitor, disconnect the power cord from the electrical outlet.

#### General recommendations

- For continued safe use of this monitor, read the safety and operating instructions before operating the monitor.
- Unplug the AC mains cord to disconnect the mains power.
- Use only the power cord supplied with this monitor.
- Adhere to all warnings on the device and in the operating instructions manual.

### Electrical Shock or Fire Hazard

- Connect the AC power cord to a properly grounded power source with the line frequency and voltage specified on the name plate of the power adapter.
- To reduce the risk of electrical shock, DO NOT remove any covers. Refer servicing to qualified personnel only.
- Users must not allow SIP/SOPs and the patient to come into contact at the same time.

### Modifications to the unit

No modification of this monitor is allowed.

## Type of protection (electrical)

Monitor with external power adapter: Class I equipment.

## Explosion Hazard

Do not use this monitor in the presence of flammable materials.

#### Power connection - Monitor with external +19VDC power adapter

- Power requirements: The monitor must be powered using the accompanied medical- approved power adapter.
- The medical-approved power adapter must be powered by AC mains power.
- The power adapter is specified as a part of the monitor.

#### Power cord

- Do not use extension cords as this may result in fire or electric shock.
- Use the power cord that is supplied with the monitor only.

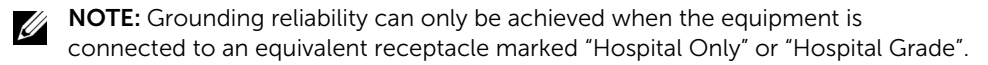

## Connection of External Equipment

- External equipment intended for connection to signal input/output or other connectors, shall comply with relevant UL/EN/IEC standard (e.g. UL/EN/IEC 60950 for IT equipment and UL/EN 60601-1/IEC 60601 series for medical electrical equipment).
- In addition, all such combinations -systems- shall comply with the standard IEC 60601-1-1, safety requirements for medical electrical systems.
- Equipment not complying with UL/EN/IEC 60601-1 shall be kept outside the patient environment, as defined in the standard.

#### Water and Ingress protection

This monitor complies with IP32 against the intrusion into the monitor of foreign materials. Do not expose the monitor to water or moisture.

## <span id="page-8-0"></span>Regulatory compliance information

#### INDICATION FOR USE

MR2416 is an LCD display intended used for trained physician or practitioners viewing medical images and data in hospital or clinic environment.

The device neither be used for life supporting system, surgical procedure system nor viewing digital mammography images.

## FCC Information

Federal Communications Commission (FCC) Notice (U.S. Only) WARNING: This equipment has been tested and found to comply with the limits for a digital device, pursuant to Part 15 Class B of the FCC Rules. These limits are designed to provide reasonable protection against harmful interference in a residential installation. This equipment generates, uses, and can radiate radio frequency energy and, if not installed and used in accordance with the instructions, may cause harmful interference to radio communications. However, there is no guarantee that interference will not occur in a particular installation. If this equipment does cause harmful interference to radio or television reception, which can be determined by turning the equipment off and on, the user is encouraged to try to correct the interference by one or more of the following measures:

- Reorient or relocate receiving antenna.
- Increase the separation between the equipment and receiver.
- Connect the equipment into an outlet on a circuit different from that to which the receiver is connected.
- Consult the dealer or an experienced radio/TV technician for help.

This device complies with Part 15 Class B of the FCC rules. Operation is subject to the following two conditions:

- This device may not cause harmful interference.
- This device must accept any interference received including interference that may cause undesired operation.

#### CAUTION: Changes or modifications not expressly approved by the party responsible for compliance could void the user's authority to operate the equipment.

## CANADIAN NOTICE

This ISM device complies with Canadian ICES-003. Cet appareil ISM est conforme à la norme NMB-003 du Canada.

# <span id="page-9-0"></span>EMC notice

#### Electromagnetic emissions

The MR2416 is intended for use in the electromagnetic environment specified below.

The customer or the user of the MR2416 should assure that it is used in such an environment.

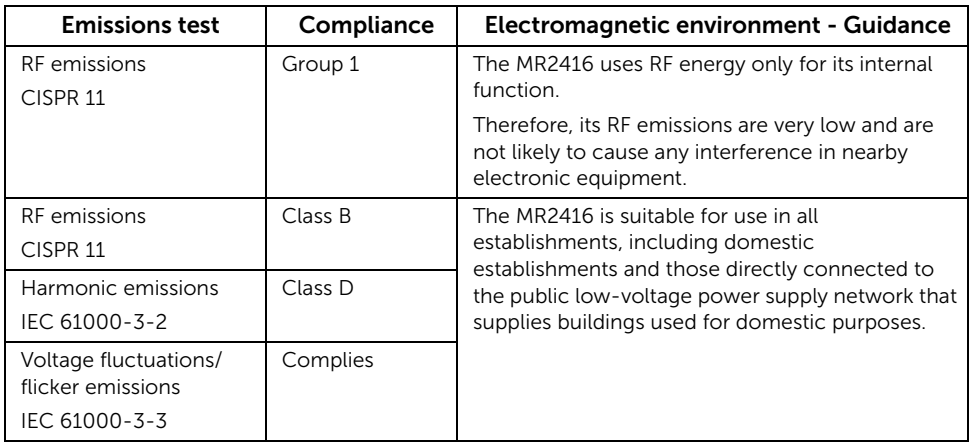

## Electromagnetic immunity

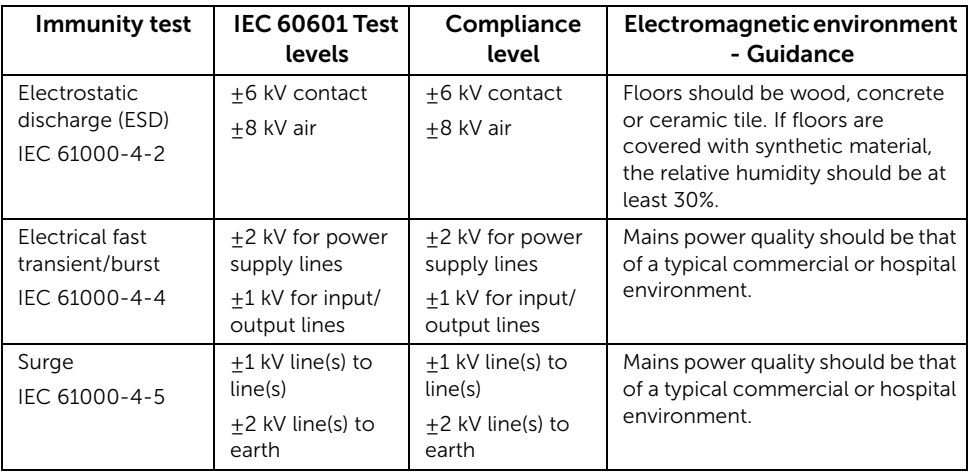

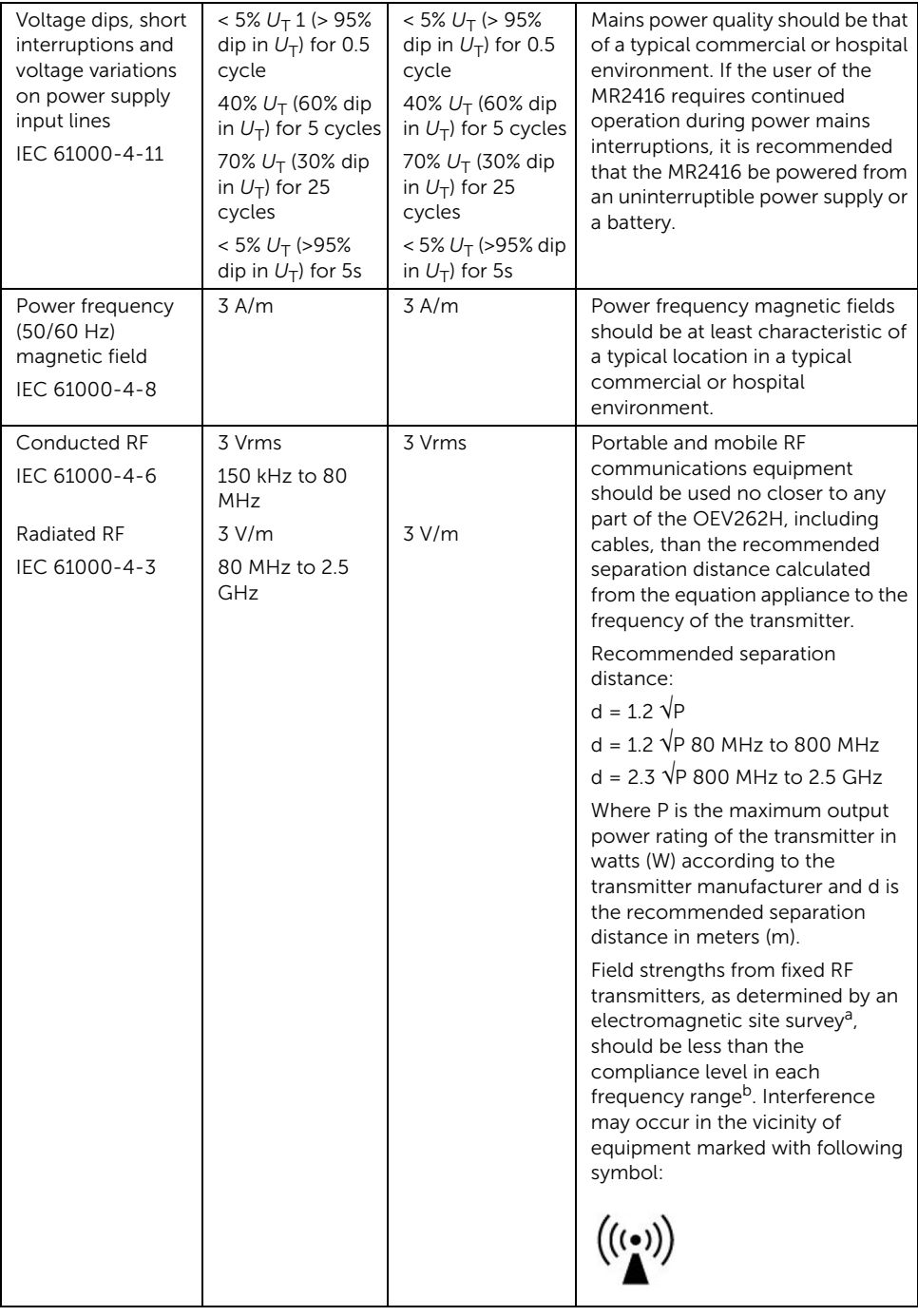

NOTE: At 80 MHz and 800 MHz, the higher frequency range applies.

**NOTE:** These quidelines may not apply in all situations. Electromagnetic propagation is affected by absorption and reflection from structures, objects and people.

a. Field strengths from fixed transmitters, such as base stations for radio (cellular/cordless) telephones and land mobile radios, amateur radio, AM and FM radio broadcast and TV broadcast cannot be predicted theoretically with accuracy. To assess the electromagnetic environment due to fixed RF transmitters, an electromagnetic site survey should be considered. If the measured field strength in the location in which the MR2416 is used exceeds the applicable RF compliance level above, the MR2416 should be observed to verify normal operation. If abnormal performance is observed, additional measures may be necessary, such as reorienting or relocating the MR2416.

b. Over the frequency range 150 kHz to 80 MHz, field strengths should be less than 3 V/m.

## Recommended separation distance

The MR2416 display is intended for use in an electromagnetic environment in which radiated RF disturbances are controlled. The customer of the user or the MR2416 display can help prevent electromagnetic interference by maintaining a minimum distance between portable and mobile RF communications equipment (transmitters) and the MR2416 display as recommended below, according to the maximum output power of the communications equipment.

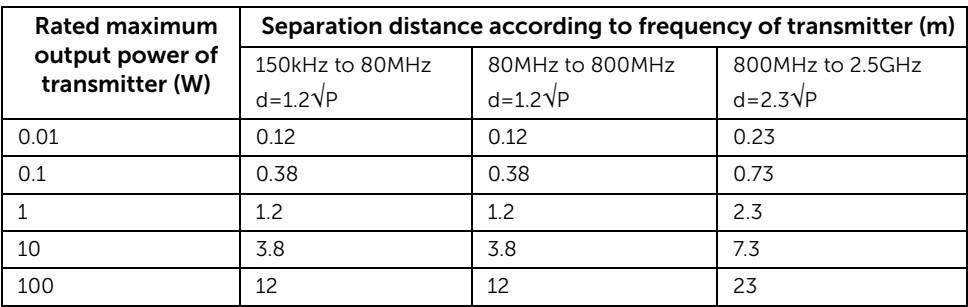

For transmitters rated at a maximum output power not listed above, the recommended separation distance "d" in meters (m) can be estimated using the equation applicable to the frequency of the transmitter, where "P" is the maximum output power rating of the transmitter in watts (W) according to the transmitter manufacturer.

**NOTE:** At 80 MHz and 800 MHz, the separation distance for the higher frequency range applies.

**NOTE:** These quidelines may not apply in all situations. Electromagnetic propagation is affected by absorption and reflection from structures, objects and people.

# <span id="page-12-1"></span><span id="page-12-0"></span>Package Contents

Your monitor ships with the components shown below. Ensure that you have received all the components and [Contact Dell](#page-64-3) if something is missing.

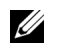

NOTE: Some items may be optional and may not ship with your monitor. Some features or media may not be available in certain countries.

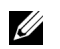

NOTE: To set up with any other stand, please refer to the respective stand setup guide for setup instructions.

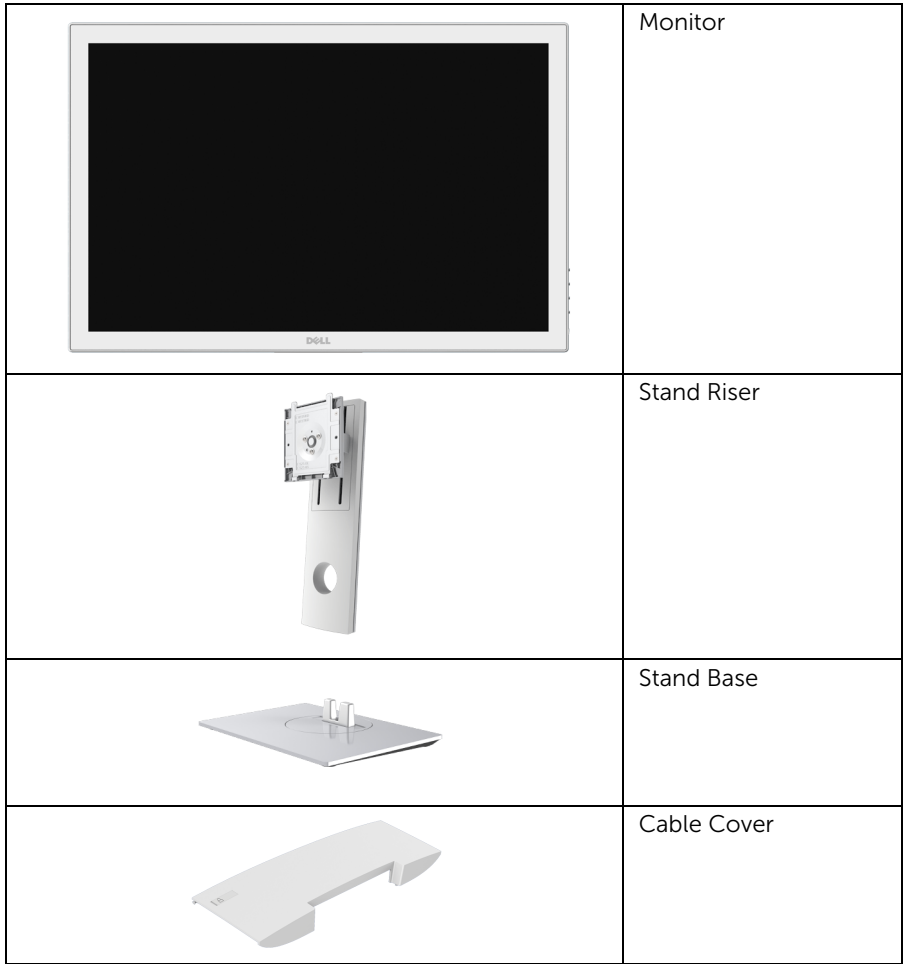

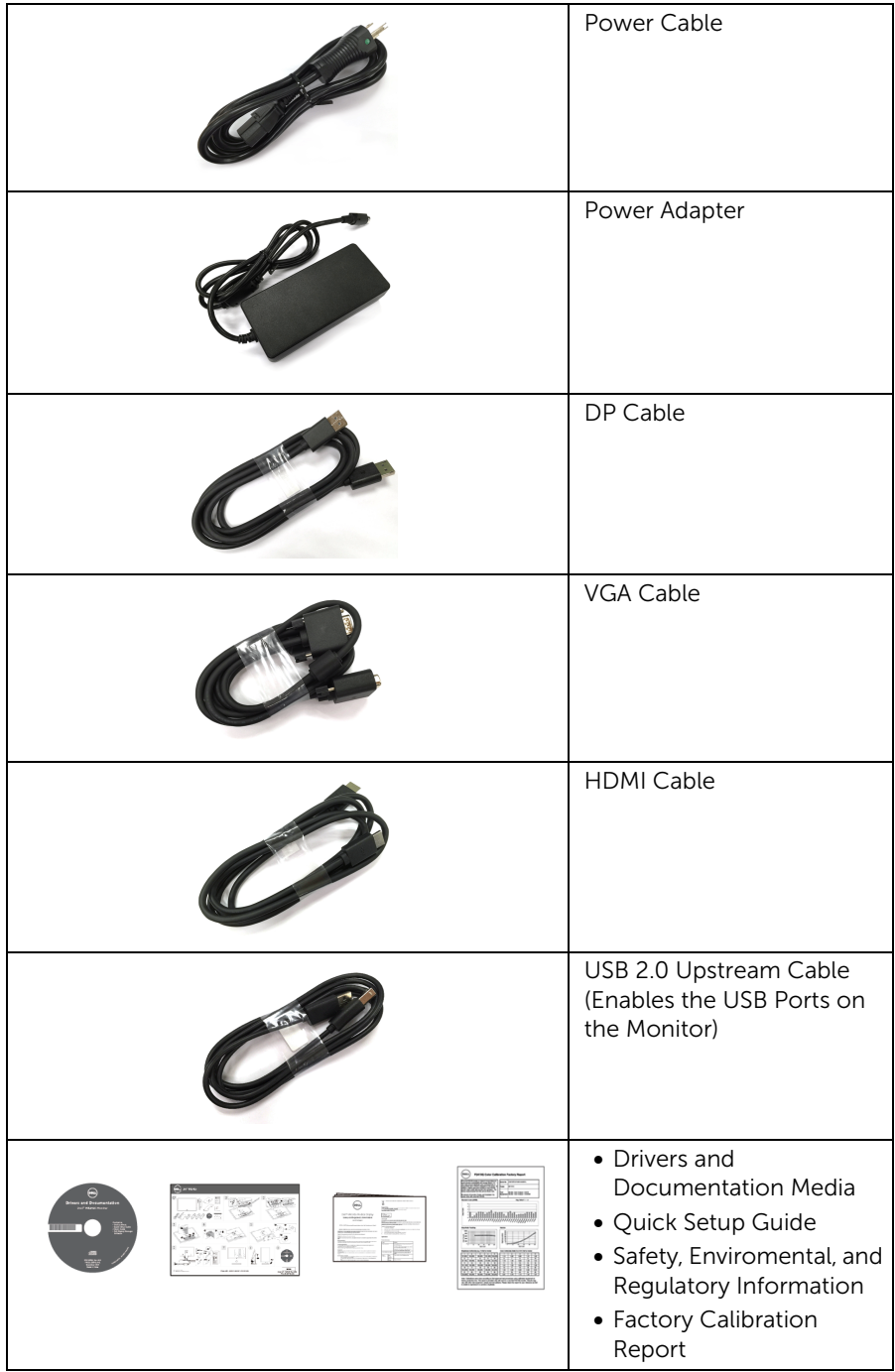

## <span id="page-14-0"></span>Product Features

The Dell MR2416 flat panel medical display has an active matrix, Thin-Film Transistor (TFT), Liquid Crystal Display (LCD) and LED backlight. The monitor features include:

- 60.96 cm (24-inch) viewable area display (measured diagonally). 1920 x 1200 resolution, plus full-screen support for lower resolutions.
- Wide viewing angle to allow viewing from a sitting or standing position, or while moving from side-to-side.
- Tilt, swivel, height, and rotate adjustment capabilities.
- Removable stand and Video Electronics Standards Association (VESA™) 100 mm mounting holes for flexible mounting solutions.
- Digital connectivity with DisplayPort and HDMI.
- Equipped with 1 USB upstream port and 2 USB downstream ports.
- Plug and play capability if supported by your system.
- On-Screen Display (OSD) adjustments for ease of set-up and screen optimization.
- Software and documentation media includes an Information File (INF), Image Color Matching File (ICM), and product documentation.
- Dell Display Manager Software included (comes in the CD shipped with the monitor).
- Security lock slot and cable clip.
- Capability to switch from wide aspect to standard aspect ratio while maintaining the image quality.
- BFR/PVC/CFR-free (Halogen-free) excluding the external cables and power adapter.
- Meets NFPA 99 leakage current requirements.
- Arsenic-Free glass and Mercury-Free for the panel only.
- 0.5 W standby power when in the sleep mode.
- Energy Gauge shows the energy level being consumed by the monitor in real time.
- Analog backlight dimming control for flicker free display.
- Cleanable design with IP32 rated for front cover glass and back.
- DICOM (Digital Imaging and Communications in Medicine) part-14 GFDS for accurate grayscale reproducibility. DICOM calibrated luminance at 180 cd/m<sup>2</sup>.
- FDA Class I and medical grade display.
- Integrated backlight sensing for brightness stabilization.
- Hard coat and anti-reflective front cover glass.
- Cable security and management.
- 10-bit LUT and color processing.
- White housing for visible dried blood stains detection.

# <span id="page-15-0"></span>Identifying Parts and Controls

## Front View and Side View

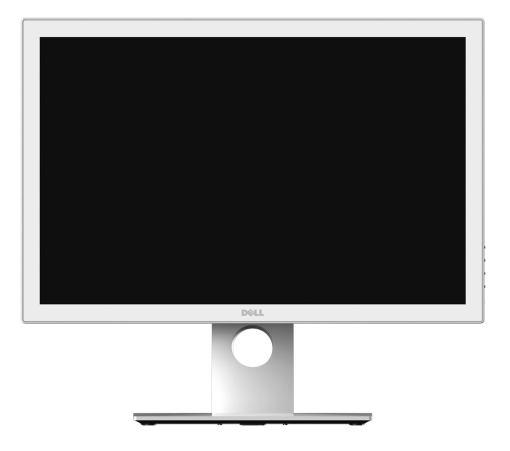

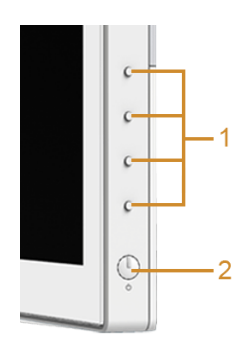

Side panel controls

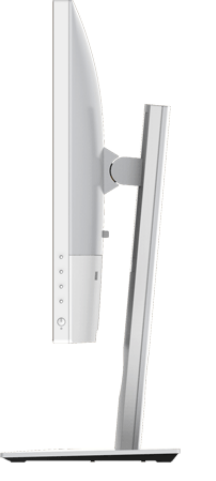

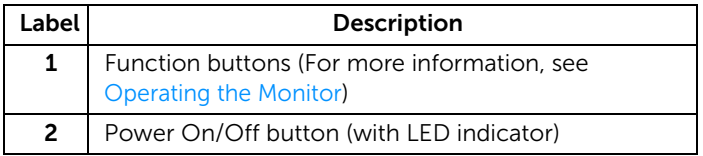

### Back View

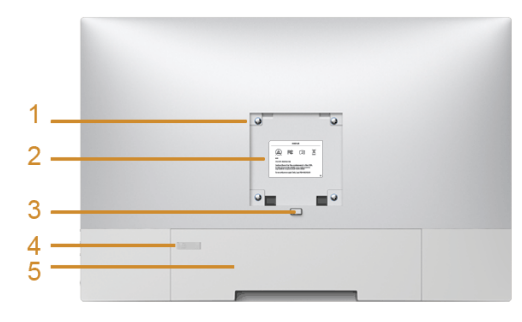

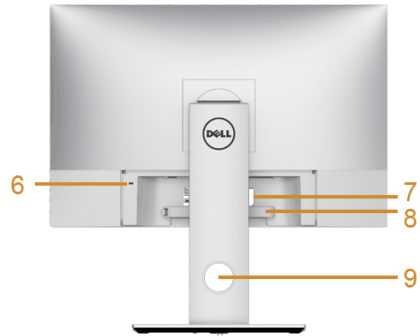

#### Back view with monitor stand

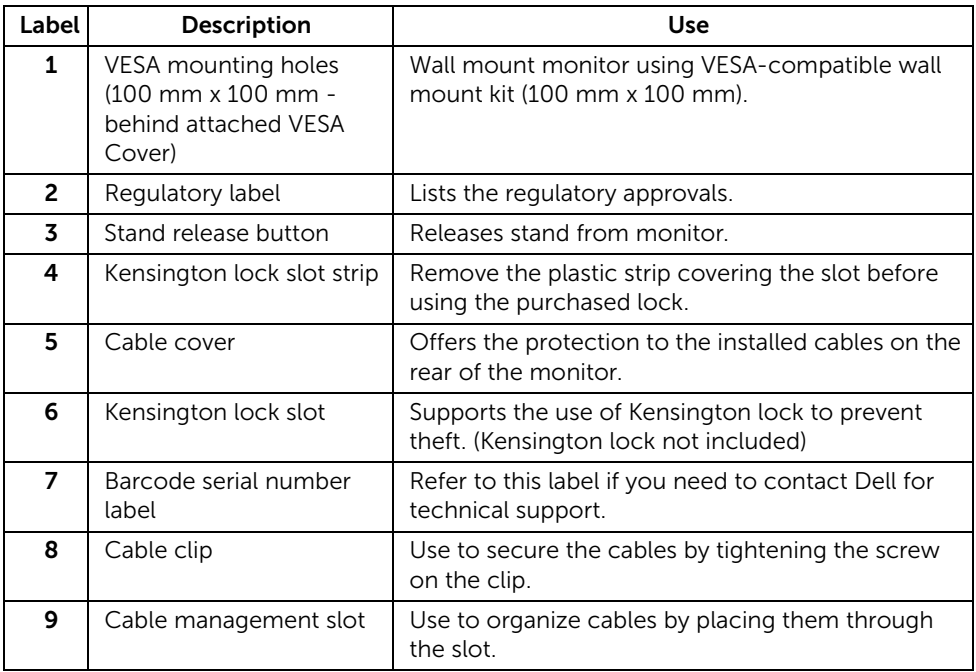

### Bottom View

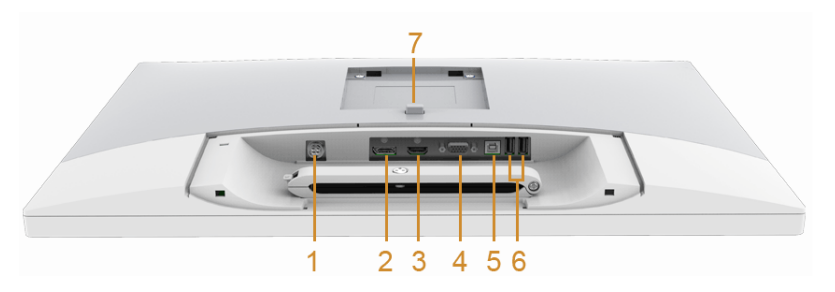

Bottom view without monitor stand

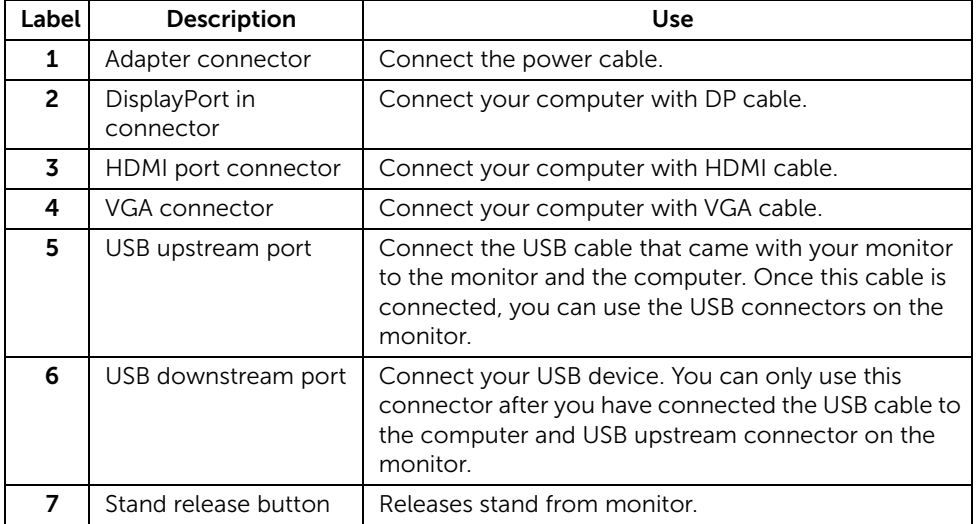

## <span id="page-18-1"></span><span id="page-18-0"></span>Monitor Specifications

## Flat Panel Specifications

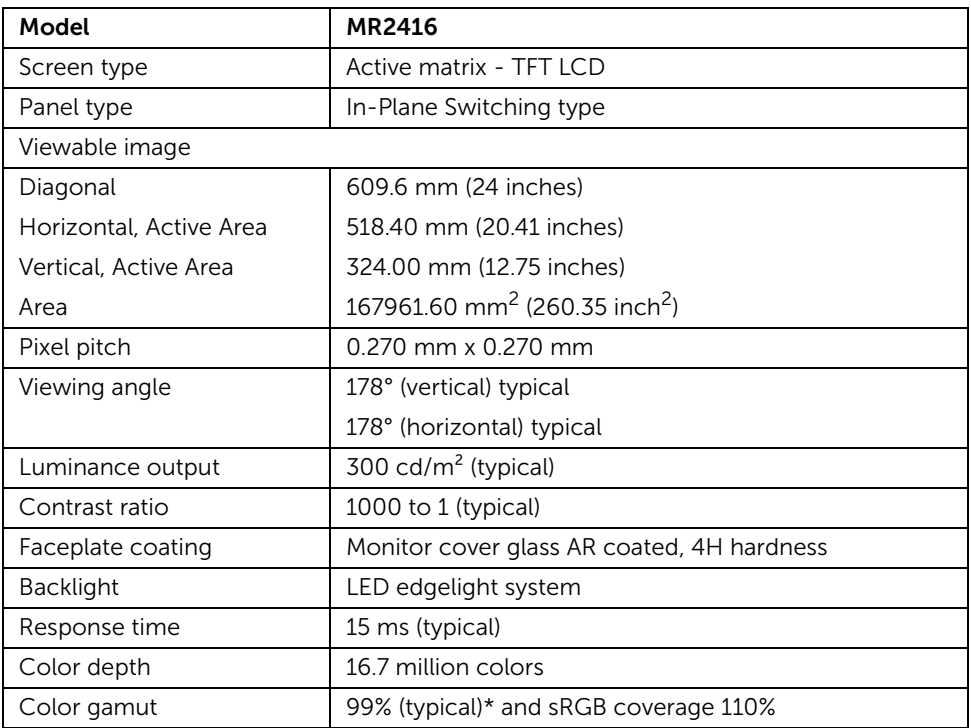

\* MR2416 color gamut (typical) is based on CIE1976 (99%) and CIE 1931 (78%) test standards.

## Resolution Specifications

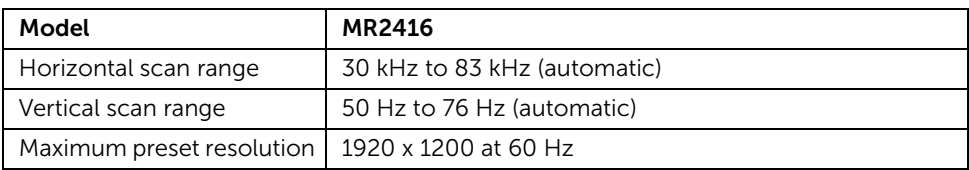

## Preset Display Modes

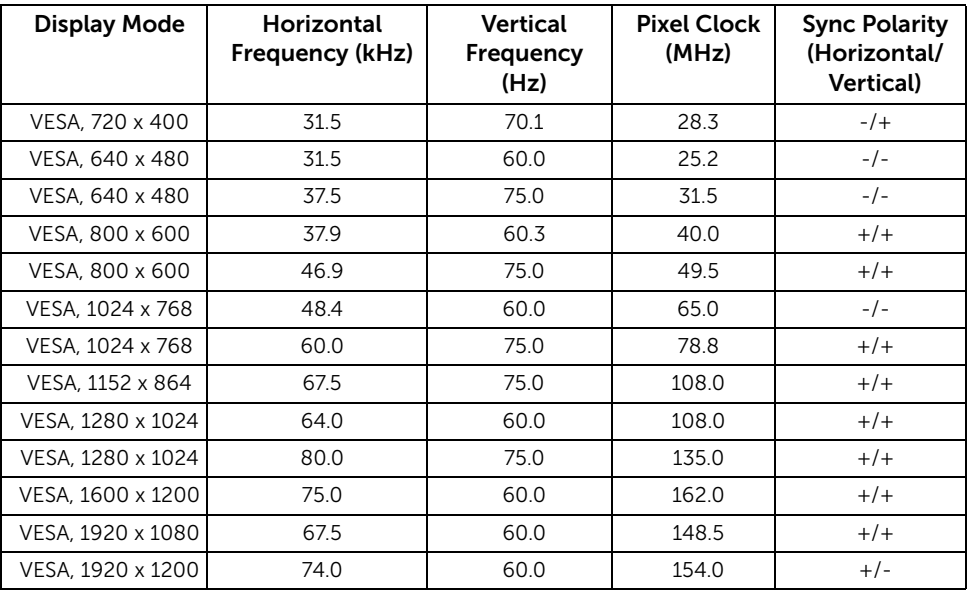

## Electrical Specifications

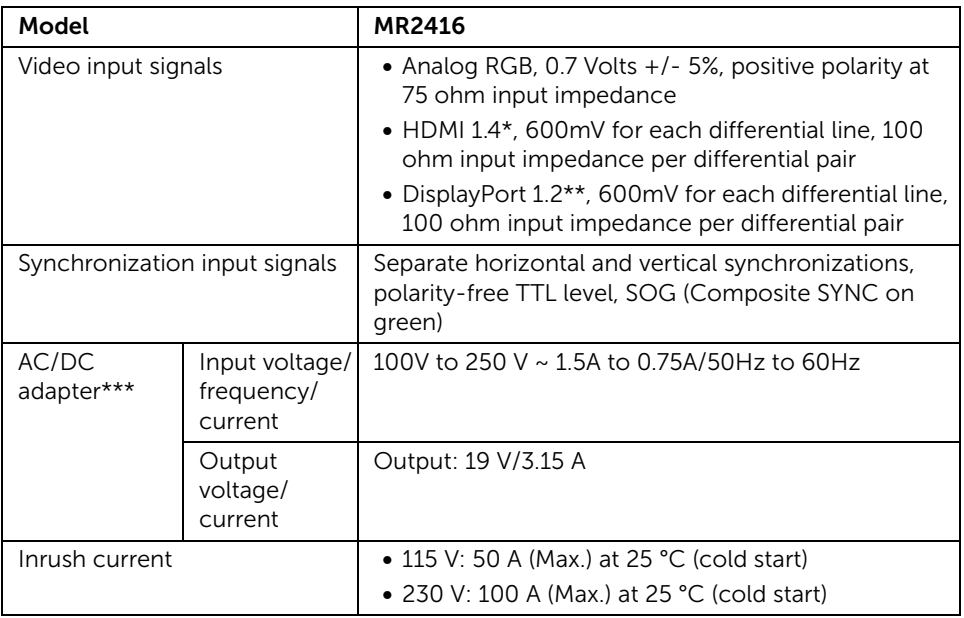

\* Support HDMI 1.4 specification, Excludes HDMI Ethernet Channel (HEC), Audio Return Channel (ARC), standard for 3D format and resolutions, standard for 4K x 2K resolution.

\*\* Support DP1.2 (CORE) specification, Excludes High Bit Rate 2 (HBR2), Fast AUX transaction, Multi-stream transport (MST), 3D stereo transport, HBR Audio (or high data rate audio).

\*\*\* Qualified Compatible AC/DC adapters.

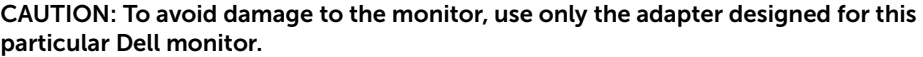

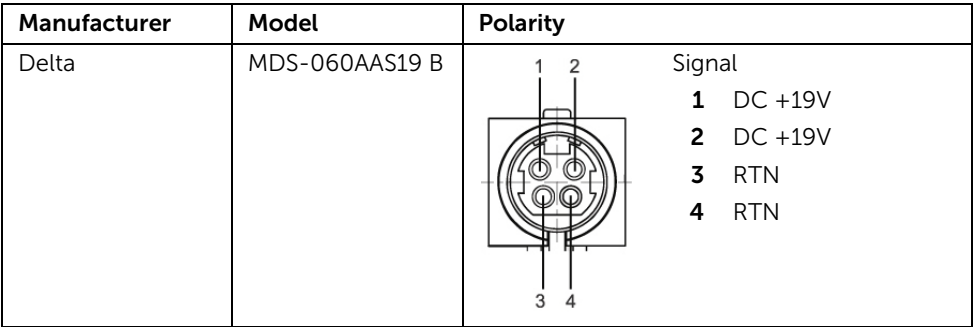

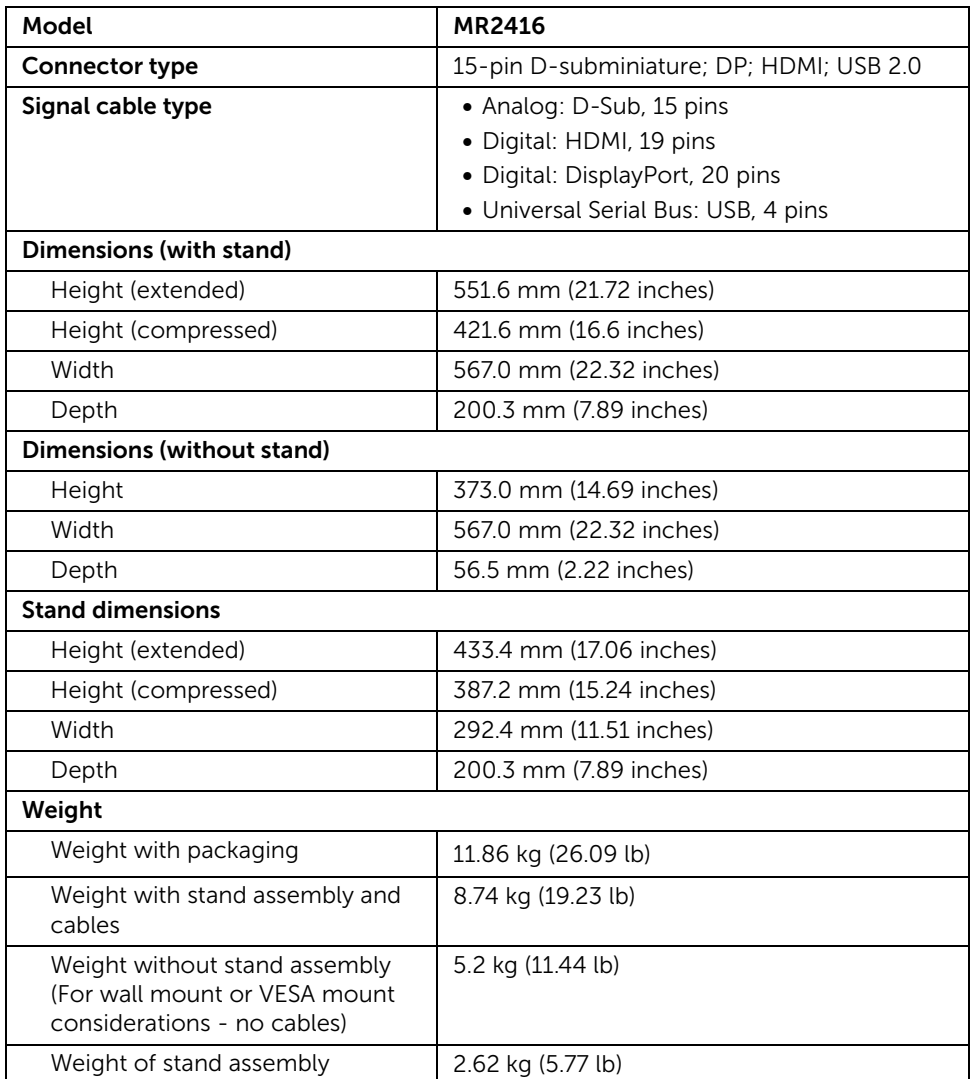

## <span id="page-22-0"></span>Environmental Characteristics

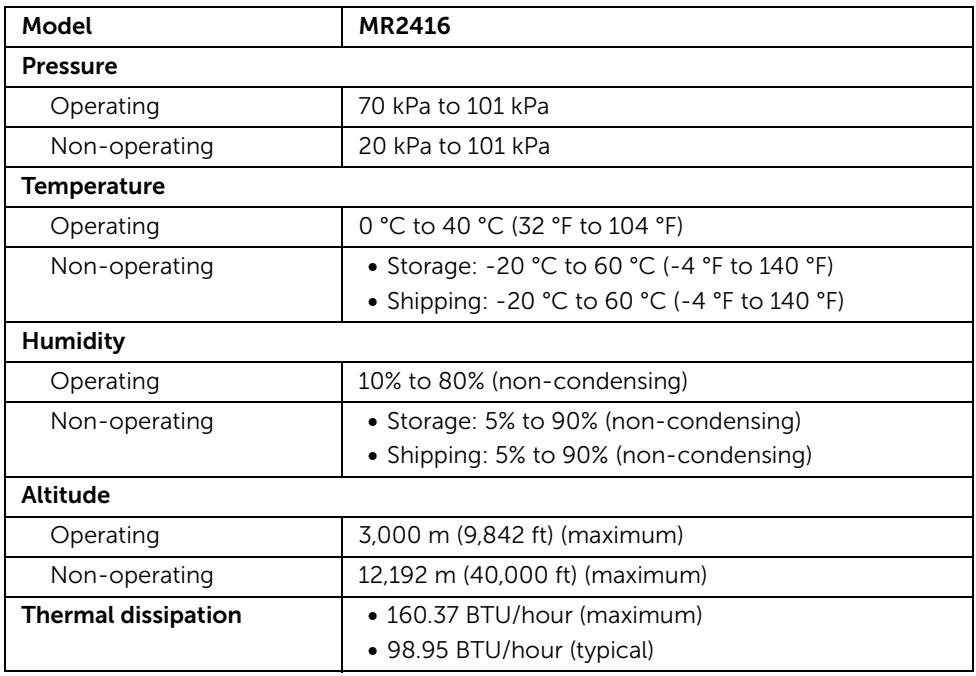

## Regulatory Compliance

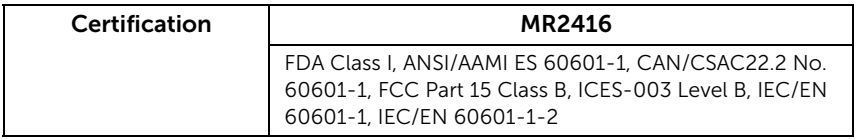

#### <span id="page-23-0"></span>Power Management Modes

If you have VESA's DPM™ compliance display card or software installed in your PC, the monitor can automatically reduce its power consumption when not in use. This is referred to as *Power Save Mode*\*. If the computer detects input from the keyboard, mouse, or other input devices, the monitor automatically resumes functioning. The following table shows the power consumption and signaling of this automatic power saving feature.

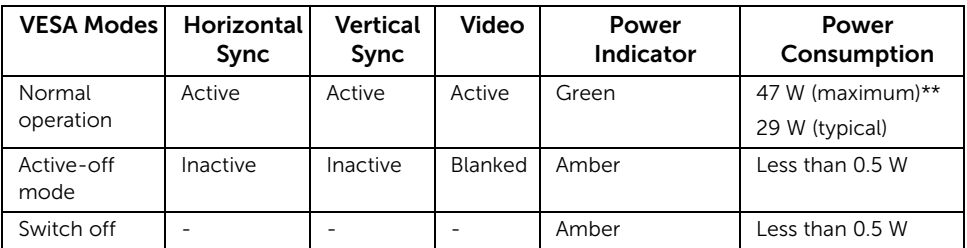

\* Zero power consumption in OFF mode can only be achieved by disconnecting the main cable from the monitor.

\*\* Maximum power consumption with max luminance, and USB active.

The OSD functions only in the normal operation mode. When any button is pressed in the Active-off mode, the following message will be displayed:

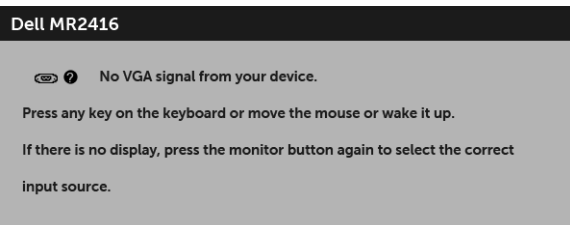

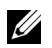

NOTE: The message may be slightly different according to the connected input signal.

Activate the computer and the monitor to gain access to the OSD.

## Pin Assignments

#### *VGA Connector*

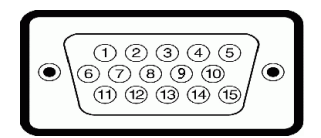

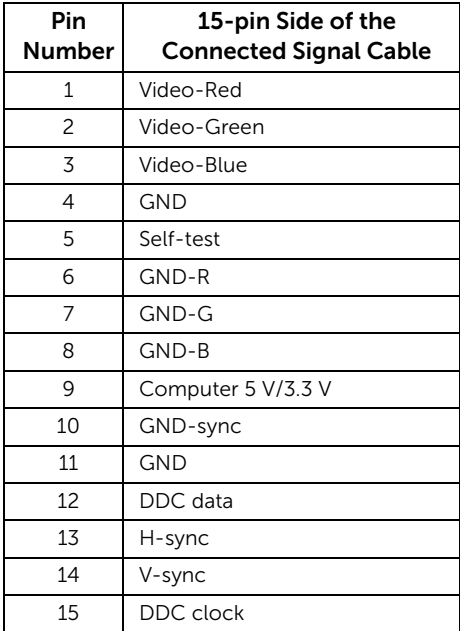

#### *DisplayPort Connector*

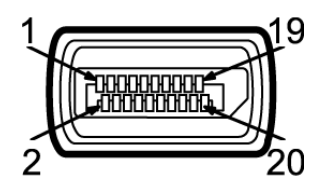

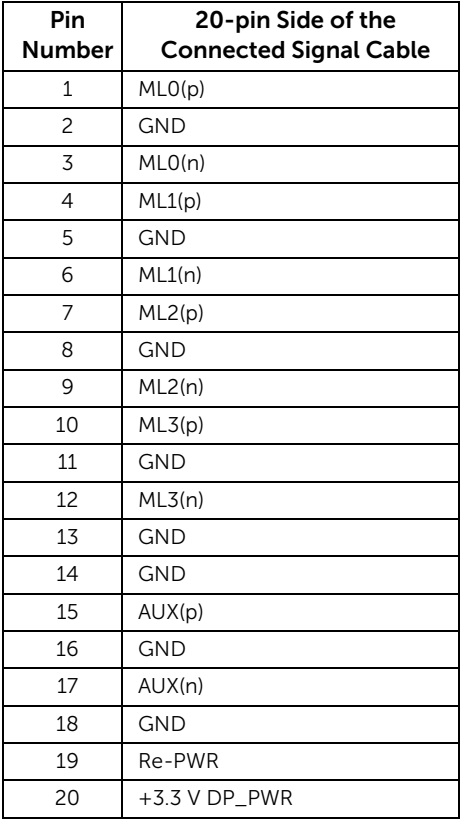

#### *HDMI Connector*

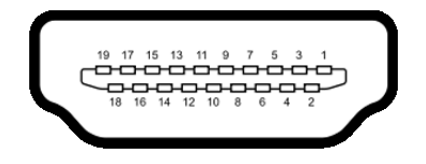

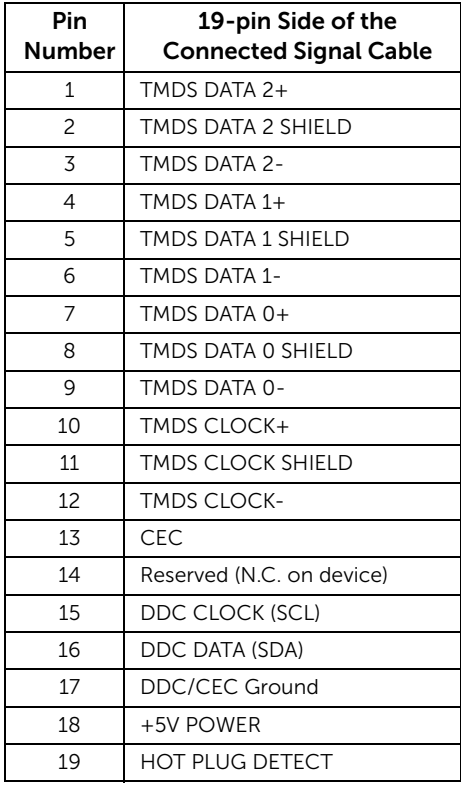

# <span id="page-27-0"></span>Plug and Play Capability

You can install the monitor in any Plug and Play-compatible system. The monitor automatically provides the computer system with its Extended Display Identification Data (EDID) using Display Data Channel (DDC) protocols so the system can configure itself and optimize the monitor settings. Most monitor installations are automatic; you can select different settings if desired. For more information about changing the monitor settings, see [Operating the Monitor.](#page-38-3)

## <span id="page-27-1"></span>Universal Serial Bus (USB) Interface

This section gives you information about the USB ports that are available on the monitor.

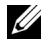

NOTE: This monitor is High-Speed USB 2.0 compatible.

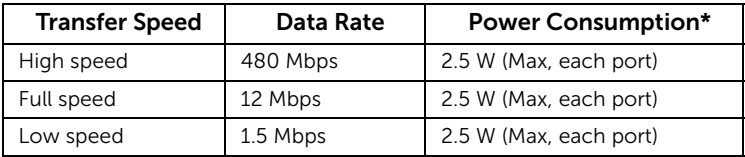

#### USB Upstream Connector

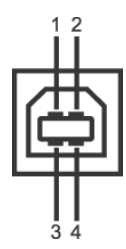

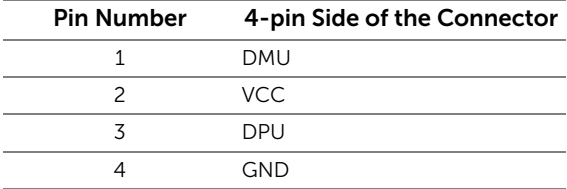

## USB Downstream Connector

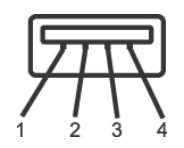

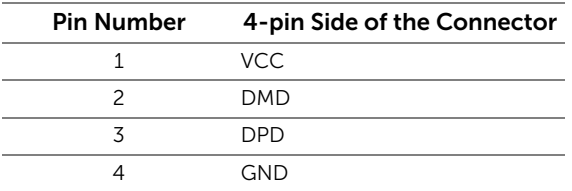

### USB Ports

- 1 upstream bottom
- 2 downstream bottom
- NOTE: USB 2.0 functionality requires a USB 2.0-capable computer. U
- NOTE: The monitor's USB interface works only when the monitor is On or in the U power save mode. If you turn Off the monitor and then turn it On, the attached peripherals may take a few seconds to resume normal functionality.

# <span id="page-28-0"></span>LCD Monitor Quality and Pixel Policy

During the LCD Monitor manufacturing process, it is not uncommon for one or more pixels to become fixed in an unchanging state which are hard to see and do not affect the display quality or usability. For more information on Dell Monitor Quality and Pixel Policy, see Dell Support site at: http://www.dell.com/support/monitors.

# <span id="page-29-0"></span>Cleaning Your Monitor

CAUTION: Read and follow the [Safety Instructions](#page-4-2) before cleaning the monitor.

CAUTION: Do not pour or spray any liquid directly on the device or permit fluid to seep into connections or openings.

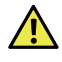

#### WARNING: Before cleaning the monitor, unplug the monitor power cable from the electrical outlet.

For best practices, follow the instructions in the list below while unpacking, cleaning, or handling your monitor:

- For cleaning and disinfecting the exterior surface (including the cover glass) of the monitor, wipe the surface with a soft lint-free, lightly moistened cloth with up to 75% concentrated ethyl alcohol solution. Do not use strong alkali, strong solvents, acid and abrasive cleaning tools such like steel wool, steel blades and sponge with abrasives for cleaning to prevent damage and scratches to the monitor surface.
- Wipe off cleaning solutions with a clean and dry lint-free cloth if necessary.

<span id="page-30-0"></span>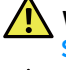

 WARNING: Before you begin any of the procedures in this section, follow the [Safety Instructions](#page-4-2).

WARNING: The monitor is to be set up only by qualified personnel.

The following sections provide information about connecting your monitor to the computer. Please read carefully and follow the instructions given below to complete the monitor setup.

# <span id="page-30-1"></span>Connecting Your Monitor

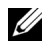

**NOTE:** If your computer is turned on, turn it Off and disconnect the power cable before you start the following procedures.

1 Remove the monitor protective cover and place the monitor with its front facing downward on it.

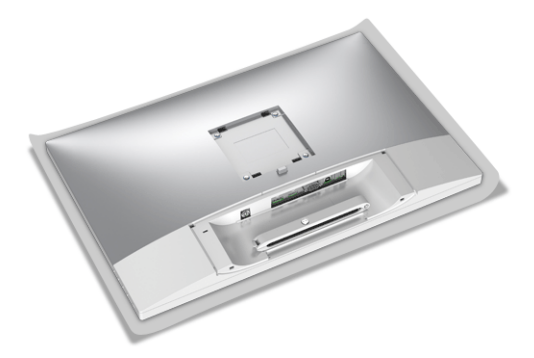

2 Use a Phillips crosshead screwdriver to loose the screw securing the cable clip.

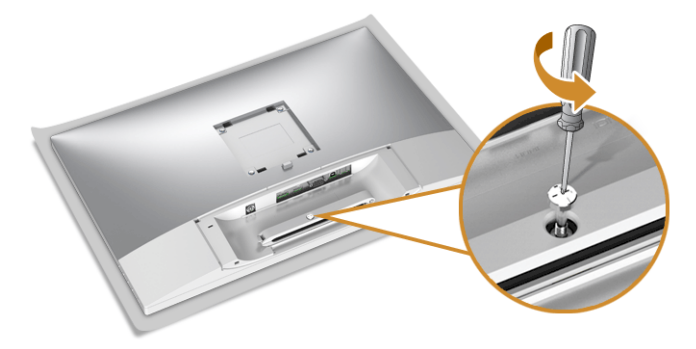

**3** Open the cable clip, as illustrated in the figure below.

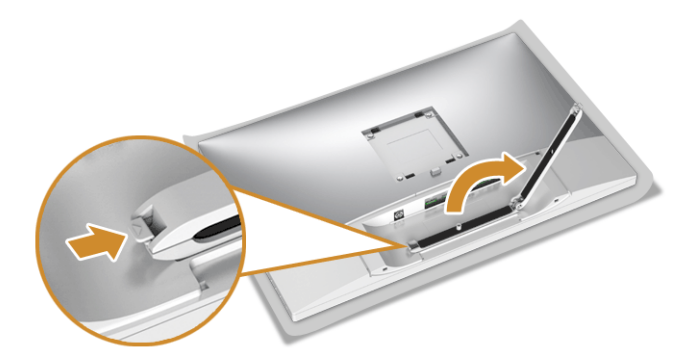

4 Connect the necessary cables to the monitor.

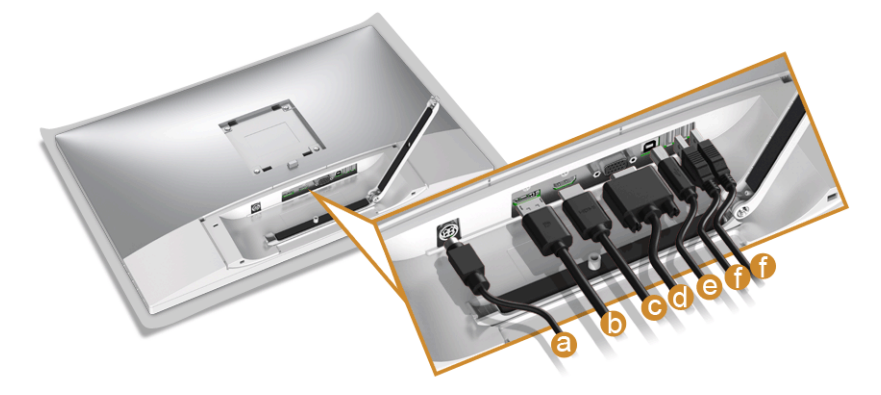

- a Power cable
- **b** DP cable
- c HDMI cable
- d VGA cable

U

- e USB upstream cable
- f USB downstream cables (optional, cable not included)

NOTE: Do not connect all cables to the computer at the same time.

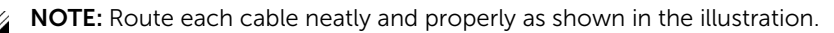

NOTE: Ensure that the cables are placed in a balanced arrangement.

5 Tighten the cable clip screw with a Phillips crosshead screwdriver to secure all the connected cables.

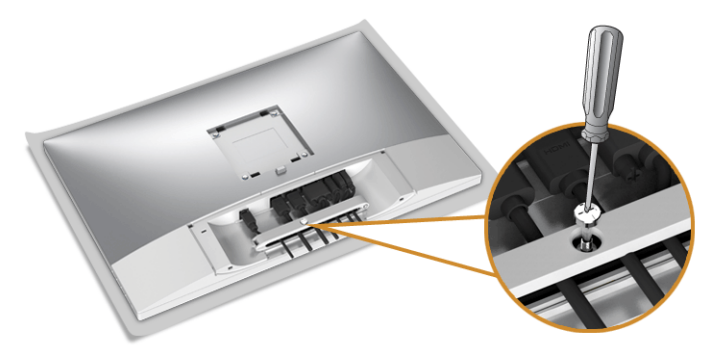

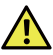

 WARNING: Do not plug-in or turn-on the power to the monitor until you are instructed to do so.

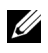

NOTE: Read and follow the procedures in the following sections to continue setting up the monitor.

# <span id="page-32-0"></span>Attaching the Cable Cover

NOTE: The cable cover is detached when the monitor is shipped from the factory. U

 WARNING: Before turning on the power to the monitor, make sure the cable cover is well attached.

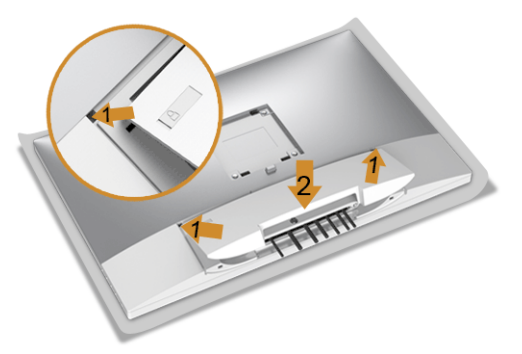

- 1 Fit the three tabs on the upper part of the cable cover to the groove on the back of the monitor.
- 2 Press the cable cover till it snaps into place.

## <span id="page-33-0"></span>Attaching the Stand

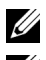

NOTE: The stand is detached when the monitor is shipped from the factory.

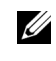

NOTE: This is applicable for a monitor with a stand. When any other stand is bought, please refer to the respective stand setup guide for the set up instructions.

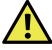

#### WARNING: Do not plug-in or turn-on the power to the monitor until you are instructed to do so.

To attach the monitor stand:

- 1 Insert the two tabs on the upper part of the stand to the groove on the back of the monitor.
- 2 Press the stand till it snaps into place.

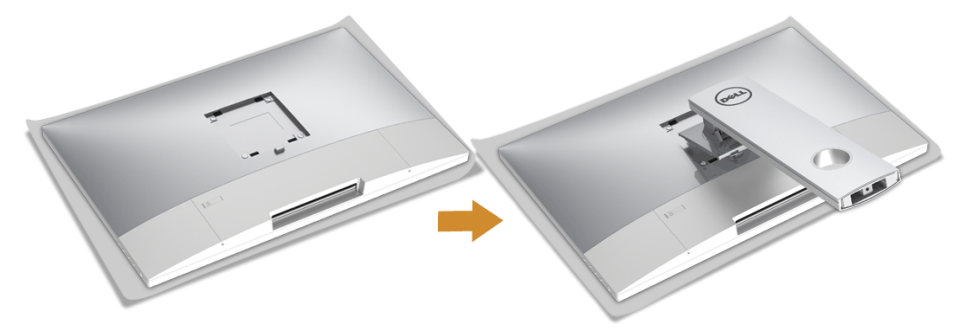

3 Hold the stand base with the triangle mark,  $\blacktriangle$ , facing upward. Then, align the stand base protruded blocks to the matching slot on the stand.

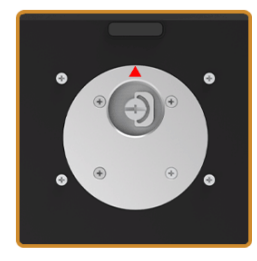

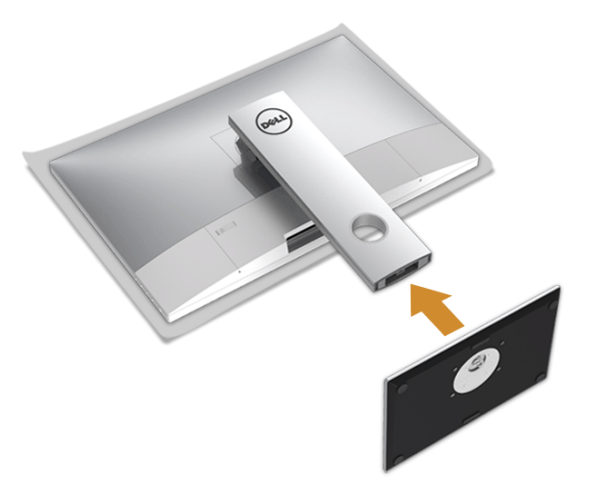

Insert the stand base blocks fully into the stand slot.

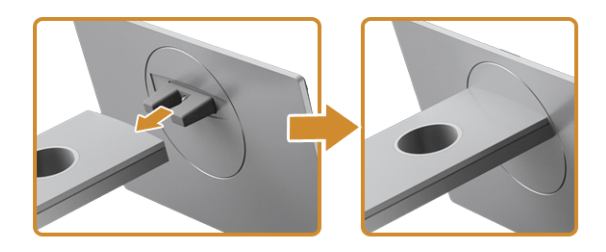

Lift the screw handle and turn the screw clockwise.

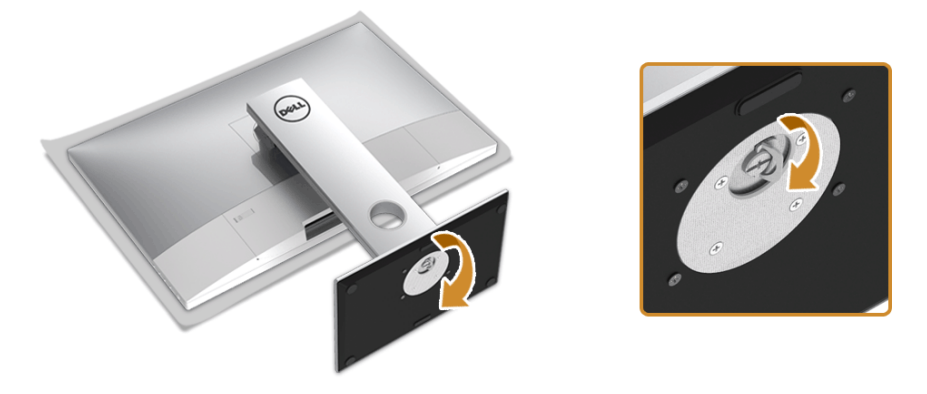

After fully tighten the screw, fold the screw handle flat within the recess.

## <span id="page-35-0"></span>Organizing Your Cables

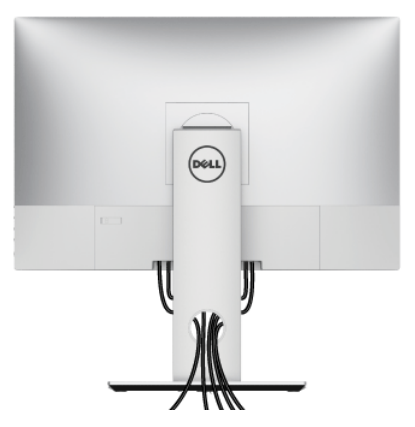

After attaching all necessary cables (see [Organizing Your Cables](#page-35-0)), the cable cover (see [Attaching the Cable Cover](#page-32-0)), and the monitor stand (see [Attaching the Stand\)](#page-33-0), organize all cables as shown above.

# <span id="page-35-1"></span>Connecting the Computer

To connect the monitor to your computer:

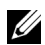

NOTE: See also [Connecting Your Monitor.](#page-30-1)

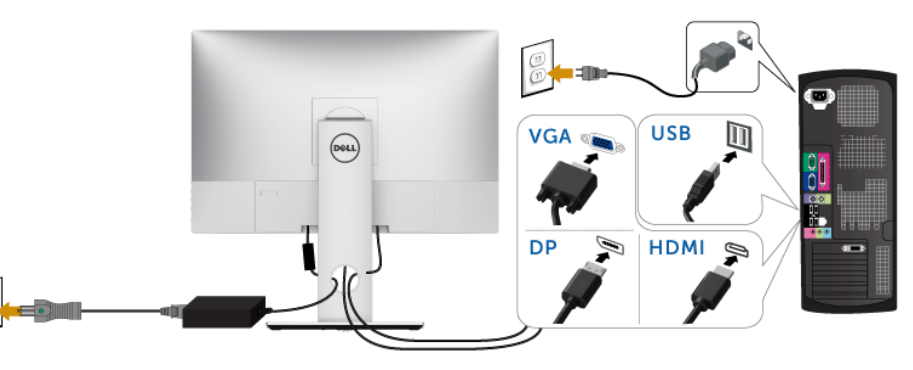

- 1 Plug the other end of the connected VGA or DP or HDMI cable to your computer.
- 2 Plug the USB upstream cable to an appropriate USB 2.0 port on your computer.
- **3** Connect the USB 2.0 peripherals to the downstream USB 2.0 ports on the monitor.
- 4 Plug the power cables for your computer and monitor into a nearby outlet.
- 5 Turn On the monitor and the computer.

#### CAUTION: The graphics are used for the purpose of illustration only. Appearance of the computer may vary.

# <span id="page-36-0"></span>Securing Your Monitor

It is recommended that you purchase a Kensington lock to prevent theft and unwanted access to your monitor. Before inserting the lock into the Kensington slot, please remove the plastic strip covering the Kensington lock slot.

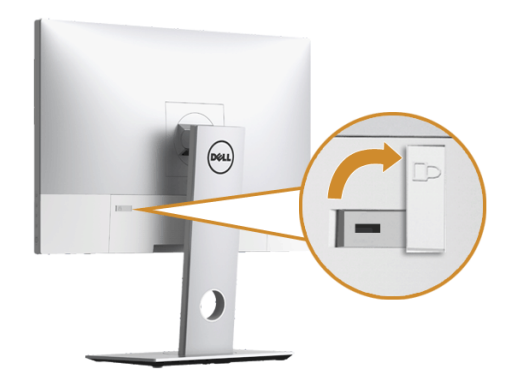

NOTE: Please read the user guide for the Kensington lock you purchased to learn  $\mathbb{R}$  **NOTE** 

## <span id="page-36-1"></span>Removing the Monitor Stand

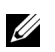

NOTE: To prevent scratches on the LCD screen while removing the stand, ensure that the monitor is placed on a soft, clean surface.

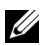

NOTE: This is applicable for a monitor with a stand. When any other stand is bought, please refer to the respective stand setup guide for the set-up instructions.

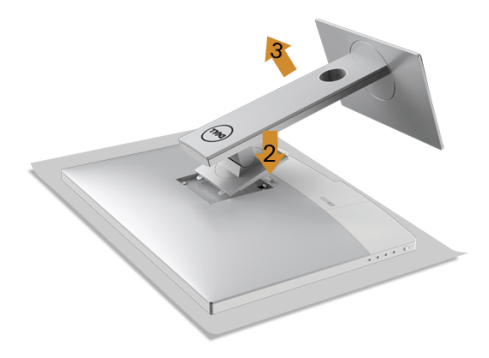

To remove the stand:

- 1 Place the monitor on a soft cloth or cushion.
- 2 Press and hold the stand release button.
- **3** Lift the stand up and away from the monitor.

## <span id="page-37-0"></span>Removing the Cable Cover

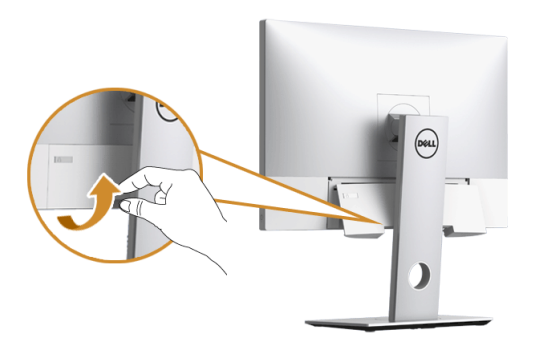

- **1** Gently pull and stretch out the edge of the cable over.
- 2 Remove the three tabs on the upper part of the cable cover from the groove on the back of the monitor.

## <span id="page-37-1"></span>Wall Mounting (Optional)

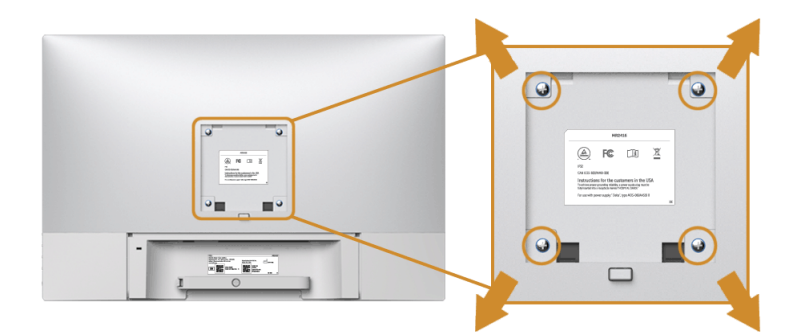

(Screw dimension: M4 x 10 mm).

Refer to the instructions that come with the VESA-compatible wall mounting kit.

- 1 Place the monitor panel on a soft cloth or cushion on a stable, flat table.
- 2 Remove the stand.
- **3** Use a Phillips crosshead screwdriver to remove the four screws securing the plastic cover.
- 4 Attach the mounting bracket from the wall mounting kit to the monitor.
- 5 Mount the monitor on the wall by following the instructions that comes with the wall mounting kit.

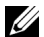

NOTE: For use only with UL-listed wall mount bracket with minimum weight/load bearing capacity of 5.0 kg.

# <span id="page-38-3"></span><span id="page-38-1"></span><span id="page-38-0"></span>Power On the Monitor

WARNING: Always make sure your hands are dry when operating the monitor.

Press the Power button to turn On the monitor.

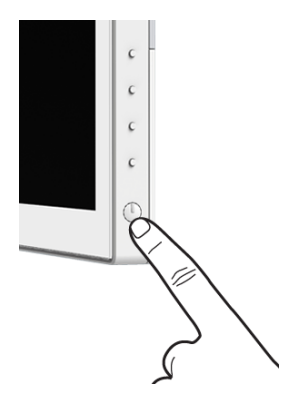

## <span id="page-38-2"></span>Using the Side Panel Controls

Use the control buttons on the side of the monitor to adjust the characteristics of the image being displayed. As you use these buttons to adjust the controls, an OSD shows the numeric values of the characteristics as they change.

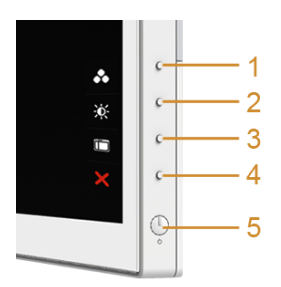

The following table describes the side panel buttons:

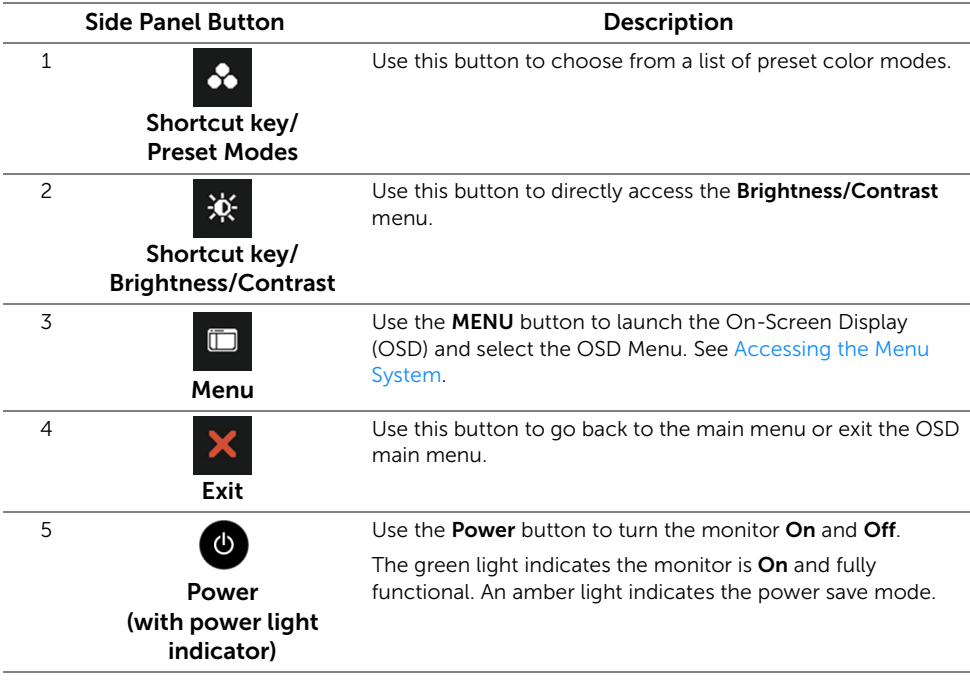

#### Side Panel Button

Use the buttons on the side of the monitor to adjust the image settings.

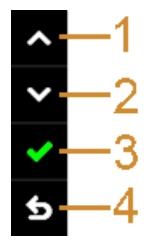

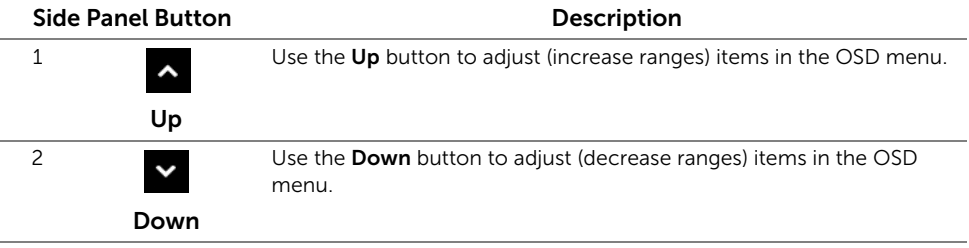

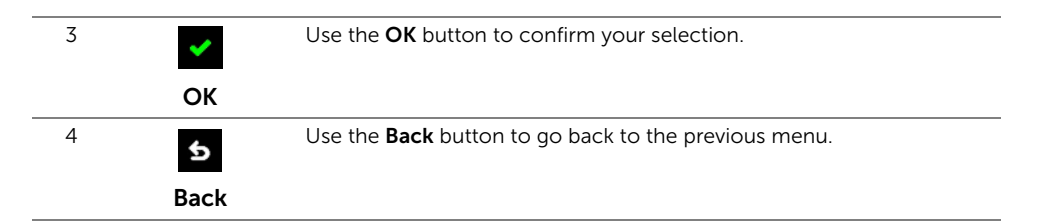

## <span id="page-40-0"></span>Using the On-Screen Display (OSD) Menu

#### <span id="page-40-1"></span>Accessing the Menu System

- NOTE: If you change the settings and then either proceed to another menu or exit U the OSD menu, the monitor automatically saves those changes. The changes are also saved if you change the settings and then wait for the OSD menu to disappear.
	- 1 Press the  $\Box$  button to launch the OSD menu and display the main menu.

*Main Menu for analog (VGA) input*

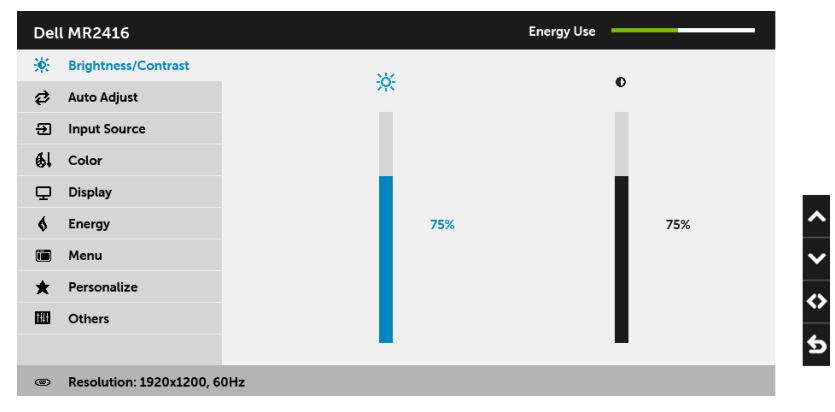

or

#### *Main Menu for digital (HDMI) input*

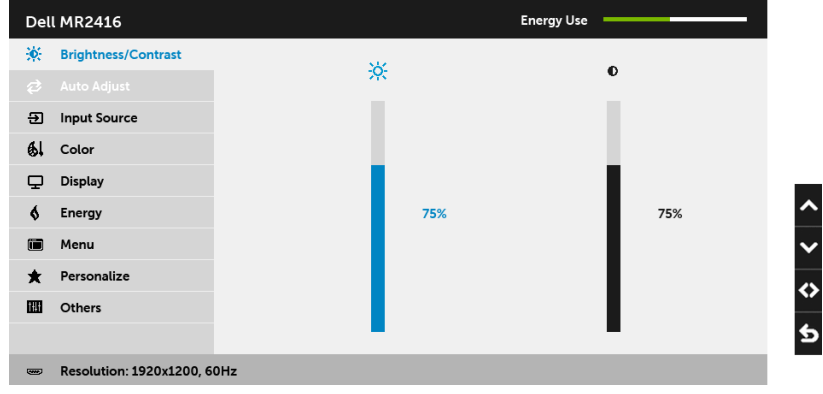

or

#### *Main Menu for digital (DP) input*

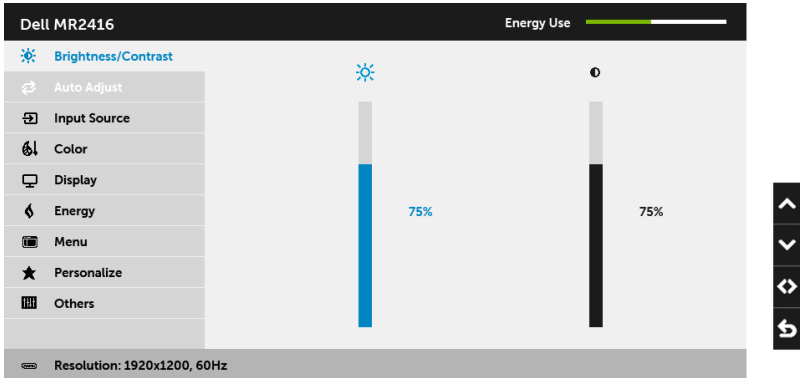

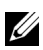

NOTE: Auto Adjust is only available when you use the analog (VGA) connector.

- 2 Press the  $\lambda$  and  $\lambda$  buttons to move between the setting options. As you move from one icon to another, the option name is highlighted. See the following table for a complete list of all the options available for the monitor.
- **3** Press the  $\rightarrow$  button once to activate the highlighted option.
- 4 Press  $\sim$  and  $\sim$  button to select the desired parameter.
- 5 Press  $\rightarrow$  to enter the slide bar and then use the  $\rightarrow$  and  $\rightarrow$  buttons, according to the indicators on the menu, to make your changes.
- 6 Select the  $\overline{\phantom{a}}$  button to return to the main menu.

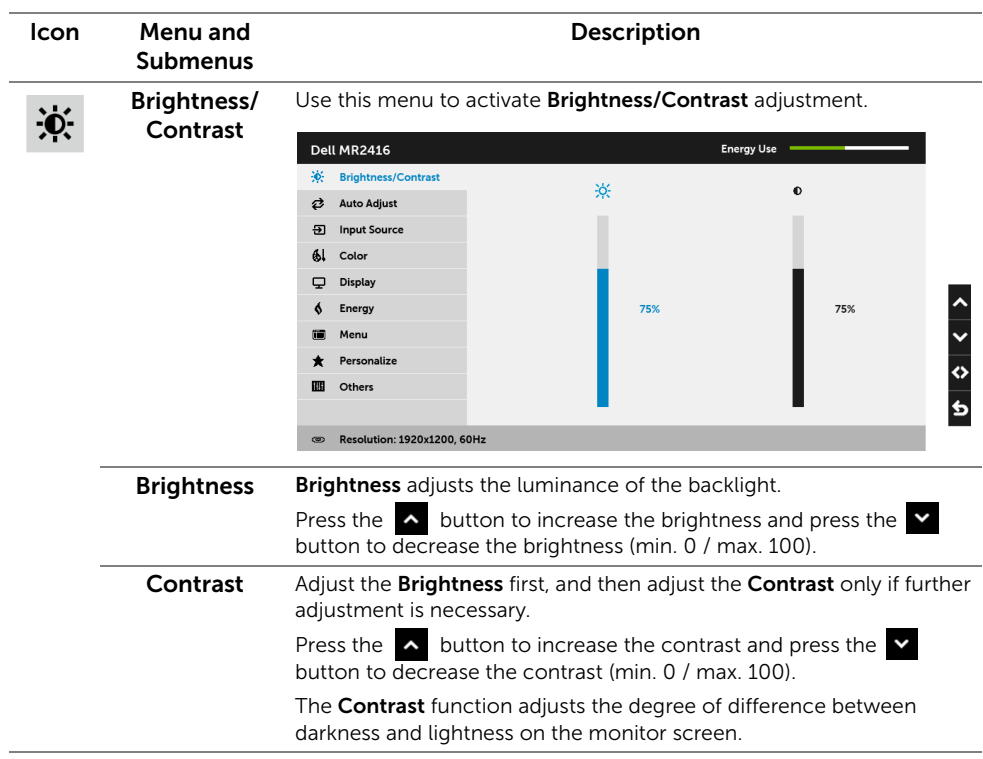

₹

**Auto Adjust** Even though your computer recognizes your monitor on startup, the Auto Adjustment function optimizes the display settings for use with your particular setup.

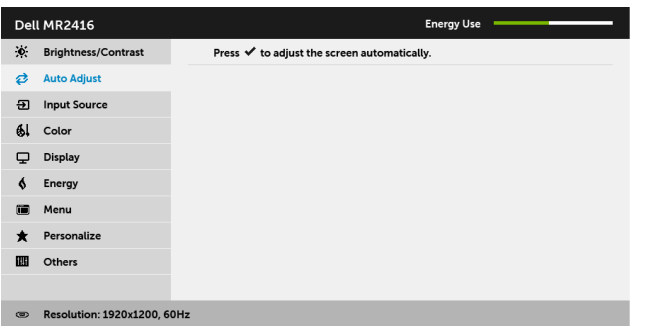

Auto Adjustment allows the monitor to self-adjust to the incoming video signal. After using **Auto Adjustment**, you can further tune your monitor by using the Pixel Clock (Coarse) and Phase (Fine) controls under **Display** settings.

Auto Adjustment in Progress...

NOTE: In most cases, Auto Adjust produces the best image for your configuration.

NOTE: Auto Adjust option is only available when you are using the analog (VGA) connector.

<span id="page-44-0"></span>Input Source Use the Input Source menu to select between the different video சி signals that may be connected to your monitor. Dell MR2416 Energy Use -O: Brightness/Contrast ✔ Auto Select <sup>2</sup> Auto Adjust VGA  $\circ$ **ED** Input Source DP  $\overline{\text{cm}}$ 61 Color HDMI  $\overline{a}$ Display Energy  $\delta$ 置 Menu Personalize  $\star$ m Others ® Resolution: 1920x1200, 60Hz Auto Select Press  $\rightarrow$  to select Auto Select, the monitor scans for available input sources. **VGA** Select the **VGA** input when you are using the analog (VGA) connector. Press  $\rightarrow$  to select the VGA input source. **DP** Select the **DP** input when you are using the DisplayPort (DP) connector. Press  $\leftrightarrow$  to select the DisplayPort input source. **HDMI** Select the **HDMI** input when you are using the HDMI connector. Press → to select the HDMI input source. Color Use Color to adjust the color setting mode.  $61$ Dell MR2416 **Energy Use** X: Brightness/Contrast **Preset Modes DICOM 2** Auto Adjust **Input Color Format RGB D** Input Source 61 Color **Reset Color**  $\overline{\mathbf{\boldsymbol{\cup}}}$  Display Energy  $\lambda$ Menu Personalize  $\bullet$ m Others ® Resolution: 1920x1200, 60Hz

Preset Modes When you select Preset Modes, you can choose DICOM, Standard, Paper, or Custom Color from the list.

- DICOM: Provides consistent luminance uniformity and on diverse displays with consistent methodology. This is the default preset mode.
- Standard: Loads the monitor's default color settings.
- Paper: Loads brightness and sharpness settings ideal for viewing text. Blend the text background to simulate paper media without affecting color images. Applies to RGB input format only.
- Custom Color: Allows you to manually adjust the color settings.

Press the  $\sim$  and  $\sim$  buttons to adjust the three colors (R, G, B) values and create your own preset color mode.

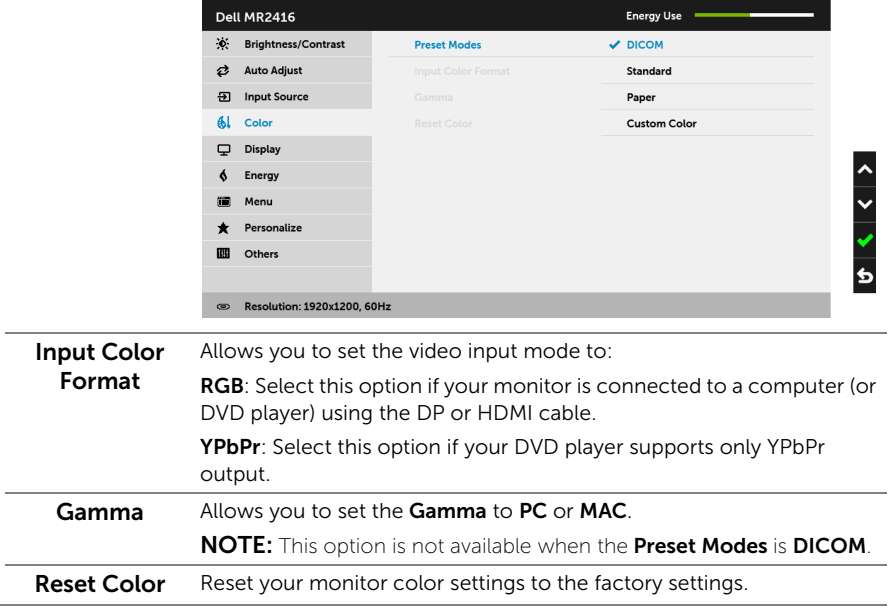

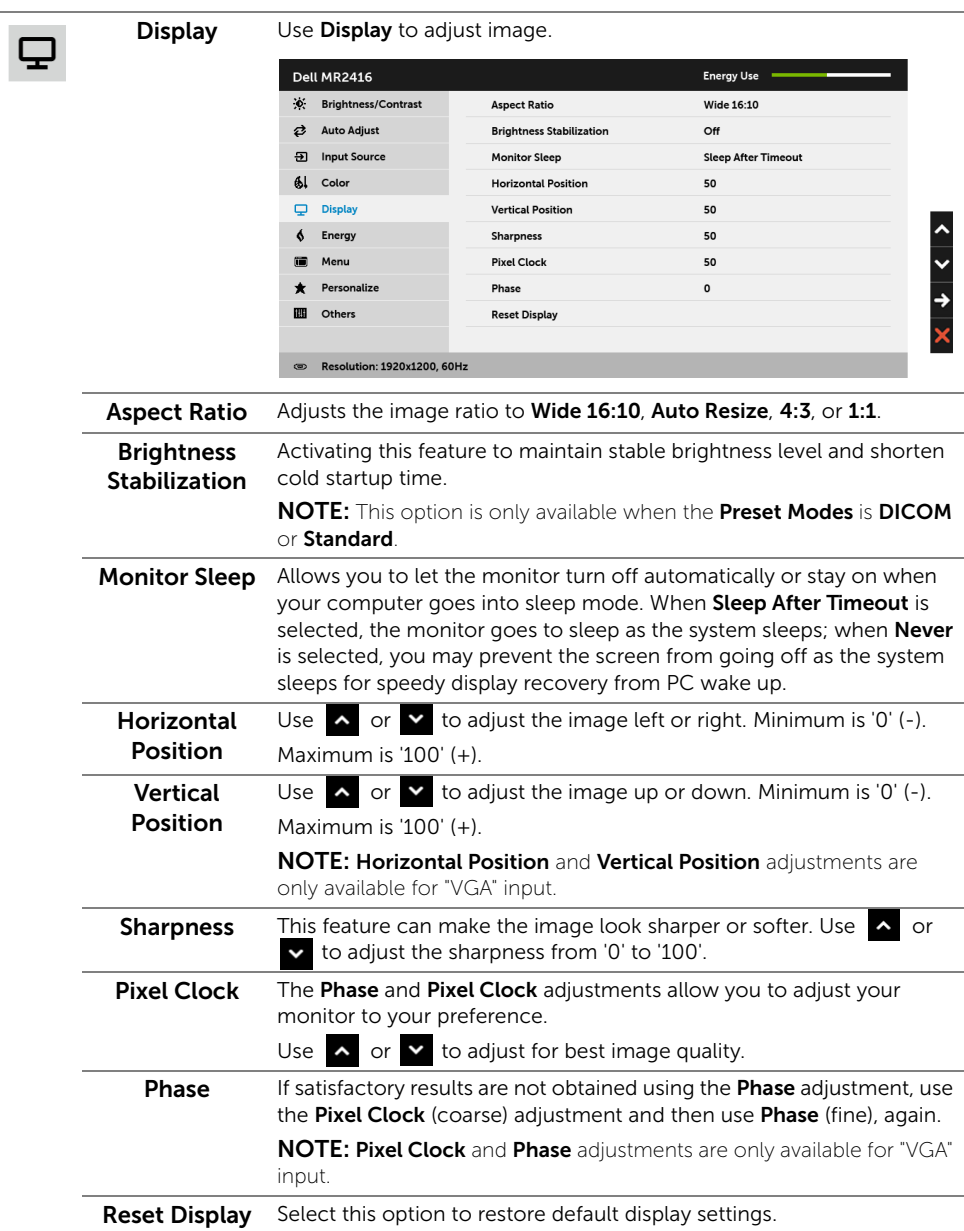

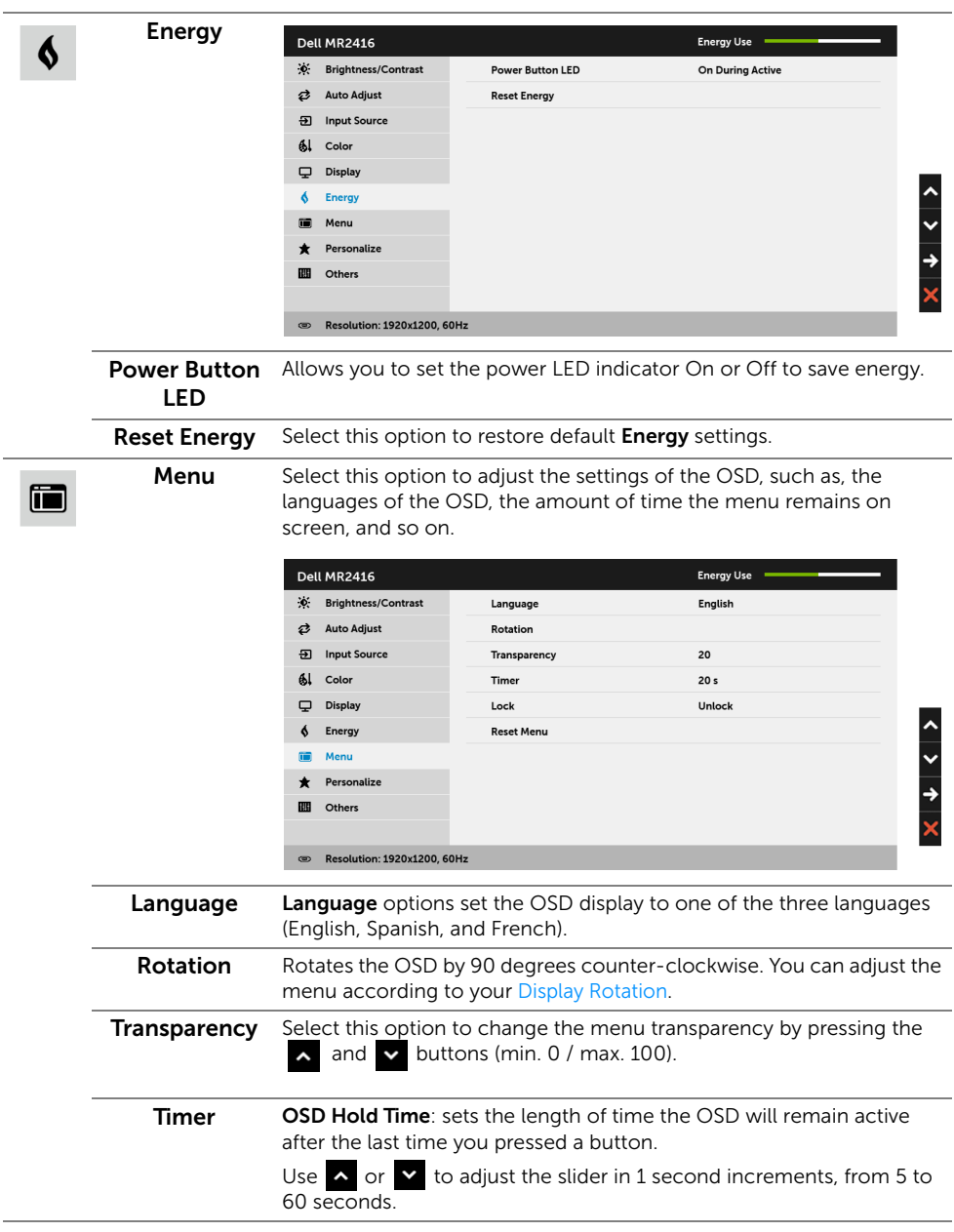

<span id="page-48-0"></span>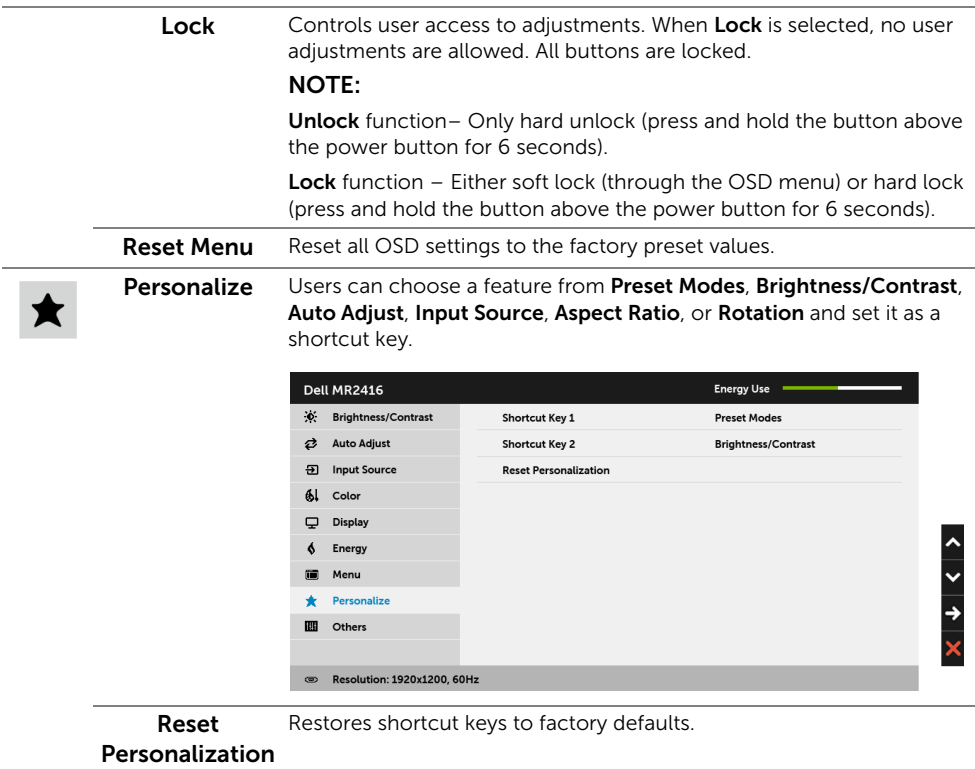

圖

Others Select this option to adjust the OSD settings, such as the DDC/CI, LCD Conditioning, and so on.

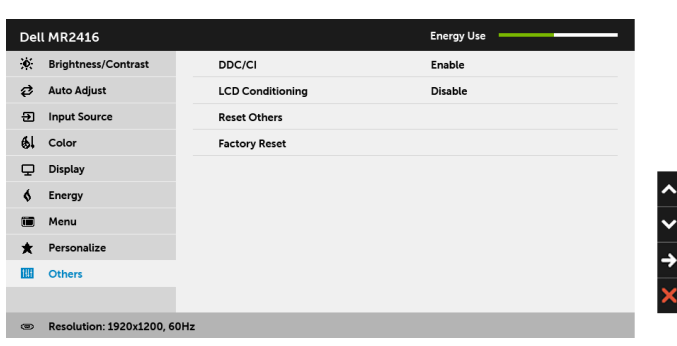

DDC/CI DDC/CI (Display Data Channel/Command Interface) allows your monitor parameters (brightness, color balance, and etc.) to be adjustable via the software on your computer. You can disable this feature by selecting **Disable**. Enable this feature for best user experience and optimum

performance of your monitor.

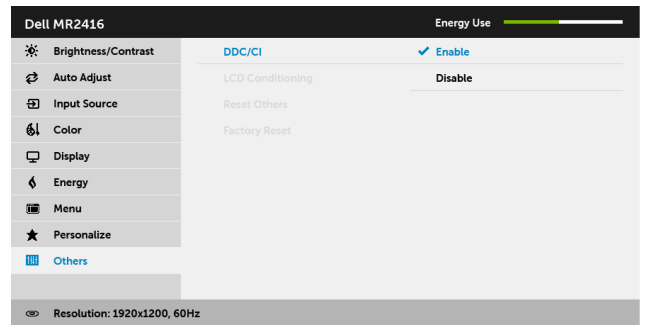

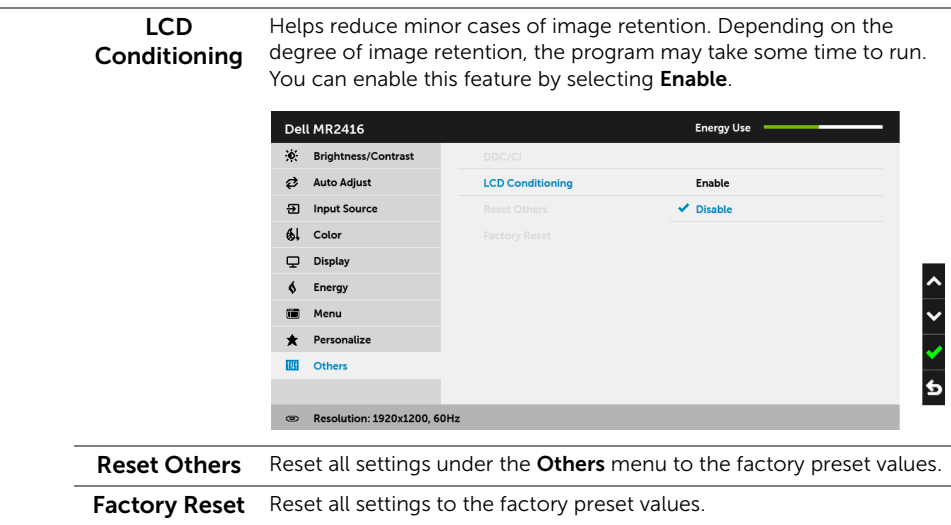

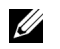

NOTE: This monitor has a built-in feature to automatically calibrate the brightness to compensate for LED aging.

#### OSD Warning Messages

When the monitor does not support a particular resolution mode, you will see the following message:

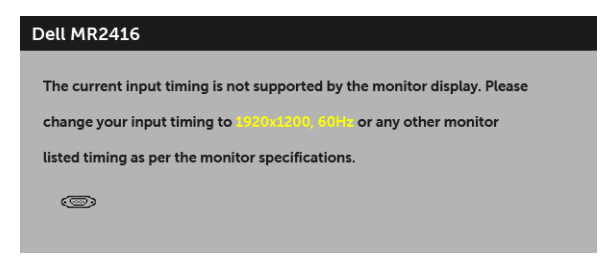

This means that the monitor cannot synchronize with the signal that it is receiving from the computer. See [Monitor Specifications](#page-18-1) for the Horizontal and Vertical frequency ranges addressable by this monitor. Recommended mode is 1920 x 1200. You will see the following message before the DDC/CI function is disabled:

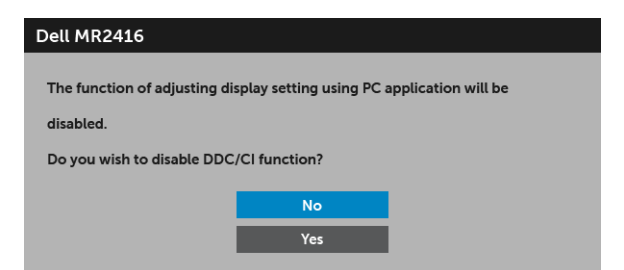

When the monitor enters the **Power Save** mode, the following message appears:

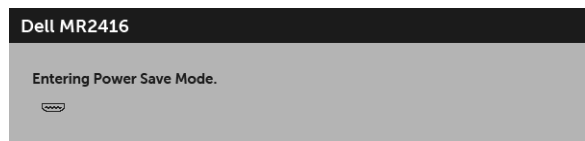

Activate the computer and wake up the monitor to gain access to the [OSD](#page-40-0).

If you press any button other than the power button, the following message will appear depending on the selected input:

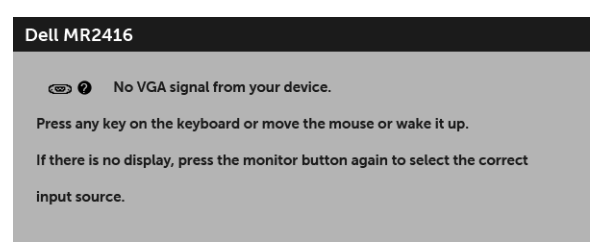

NOTE: The message may be slightly different according to the connected input Ø signal.

If either VGA, HDMI, or DP input is selected and the corresponding cable is not connected, a floating dialog box as shown below appears.

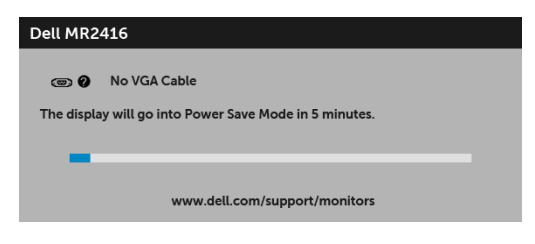

or

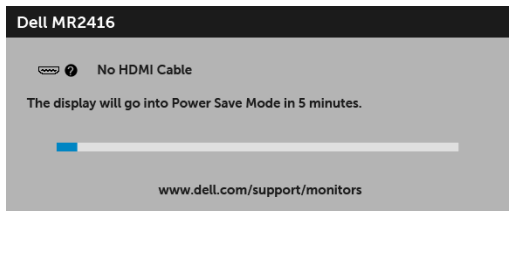

or

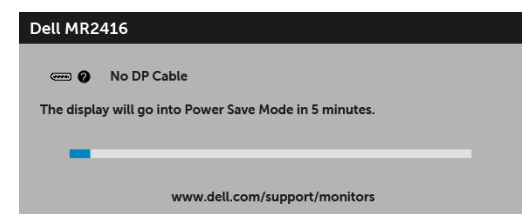

See [Troubleshooting](#page-58-2) for more information.

Use only the supplied power adapter to connect to this monitor and AC mains. Using adapter other than the one supplied may cause malfunction and damage to the monitor, the following error massage will appear:

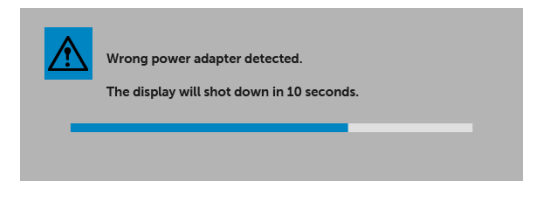

# <span id="page-53-0"></span>Setting the Maximum Resolution

To set the maximum resolution for the monitor:

In Windows® 7, Windows® 8, Windows® 8.1, and Windows® 10:

- **1** For Windows<sup>®</sup> 8 and Windows<sup>®</sup> 8.1 only, select the Desktop tile to switch to classic desktop.
- 2 Right-click on the desktop and click Screen Resolution.
- 3 Click the Dropdown list of the Screen Resolution and select 1920 x 1200.
- 4 Click OK

If you do not see 1920 x 1200 as an option, you may need to update your graphics driver. Depending on your computer, complete one of the following procedures:

If you have a Dell desktop or portable computer:

Go to http://www.dell.com/support, enter your service tag, and download the latest driver for your graphics card.

If you are using a non-Dell computer (portable or desktop):

- Go to the support site for your computer and download the latest graphic drivers.
- Go to your graphics card website and download the latest graphic drivers.

## <span id="page-54-0"></span>Using the Tilt, Swivel, and Vertical Extension

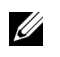

NOTE: This is applicable for a monitor with a stand. When any other stand is bought, please refer to the respective stand setup guide for set up instructions.

## Tilt, Swivel

With the stand attached to the monitor, you can tilt and swivel the monitor for the most comfortable viewing angle.

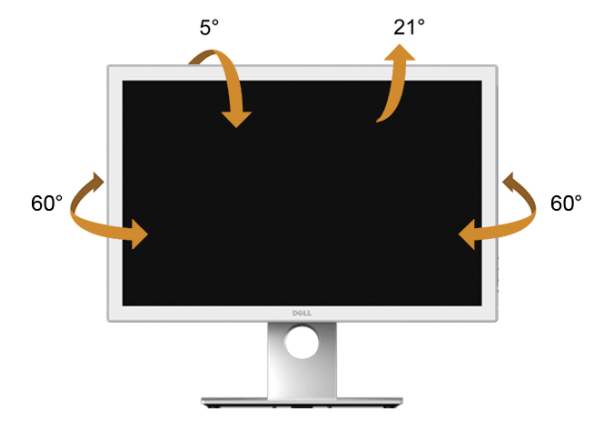

NOTE: The stand is detached when the monitor is shipped from the factory. U

#### <span id="page-54-1"></span>Vertical Extension

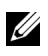

NOTE: The stand extends vertically up to 130 mm. The figure below illustrates how to extend the stand vertically.

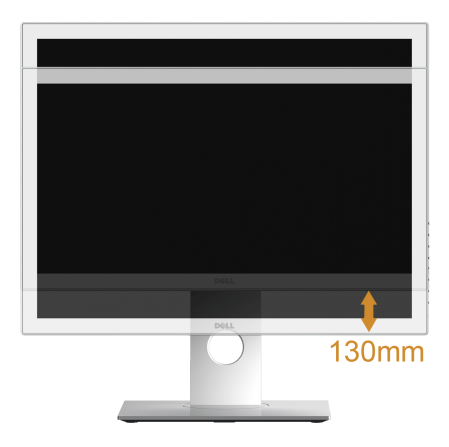

## <span id="page-55-0"></span>Rotating the Monitor

Before you rotate the monitor, your monitor should be fully vertically extended ([Vertical](#page-54-1)  [Extension\)](#page-54-1) and fully tilted up to avoid hitting the bottom edge of the monitor.

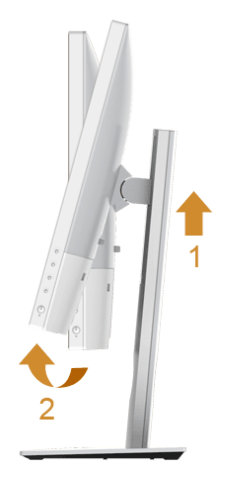

#### *Rotate clockwise*

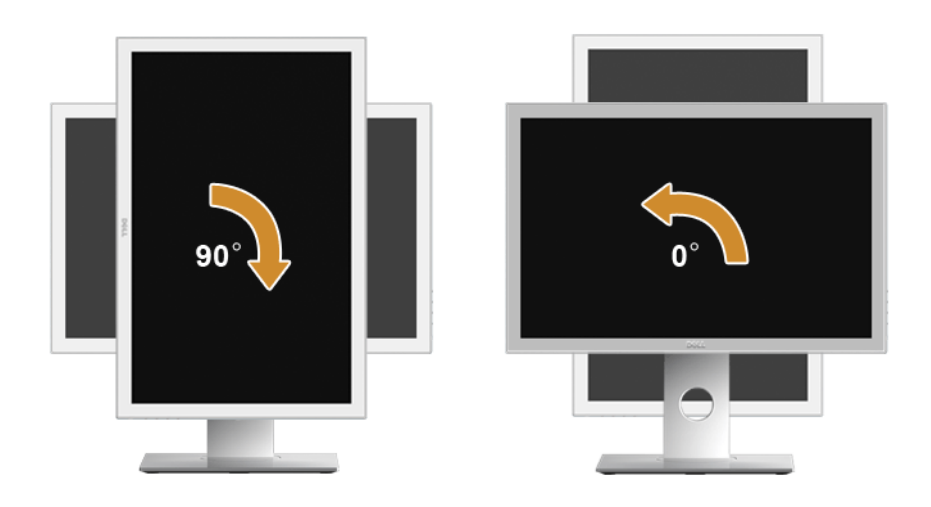

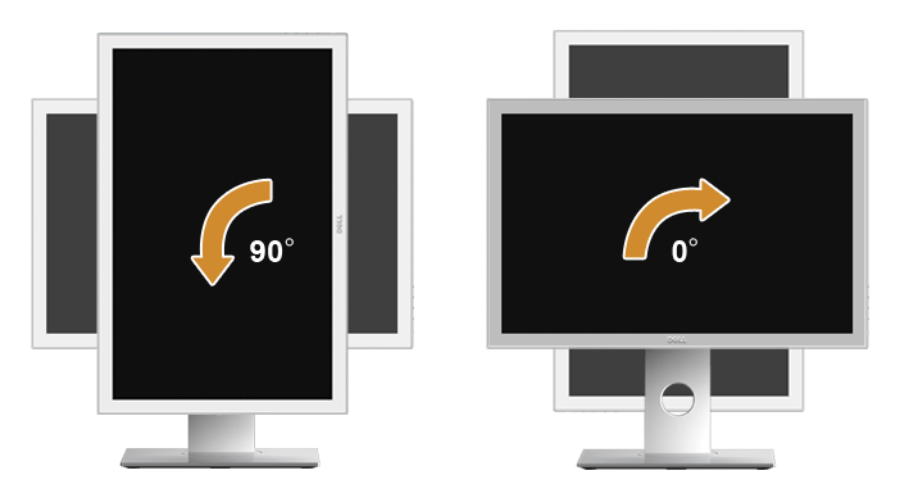

**NOTE:** To use the Display Rotation function (Landscape versus Portrait view) with your Dell computer, you require an updated graphics driver that is not included with this monitor. To download the graphics driver, go to www.dell.com/support and see the **Download** section for **Video Drivers** for latest driver updates.

NOTE: When in the *Portrait View Mode*, you may experience performance degradation in graphic-intensive applications (3D Gaming and etc.).

# <span id="page-57-0"></span>Adjusting the Rotation Display Settings of Your System

After you have rotated your monitor, you need to complete the procedure below to adjust the Rotation Display Settings of your system.

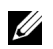

NOTE: If you are using the monitor with a non-Dell computer, you need to go the graphics driver website or your computer manufacturer website for information on rotating the 'contents' on your display.

To adjust the Rotation Display Settings:

- 1 Right-click on the desktop and click **Properties**.
- 2 Select the Settings tab and click Advanced.
- **3** If you have an ATI graphics card, select the **Rotation** tab and set the preferred rotation.
- 4 If you have an nVidia graphics card, click the nVidia tab, in the left-hand column select NVRotate, and then select the preferred rotation.
- 5 If you have an Intel<sup>®</sup> graphics card, select the **Intel** graphics tab, click **Graphic** Propertie**s**, select the Rotation tab, and then set the preferred rotation.

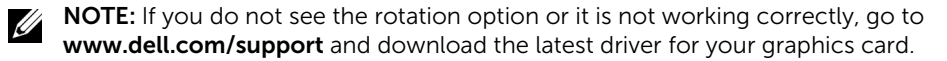

#### <span id="page-58-2"></span><span id="page-58-0"></span> WARNING: Before you begin any of the procedures in this section, follow the [Safety Instructions](#page-4-2).

## <span id="page-58-1"></span>Self-Test

Your monitor provides a self-test feature that allows you to check whether your monitor is functioning properly. If your monitor and computer are properly connected but the monitor screen remains dark, run the monitor self-test by performing the following steps:

- **1** Turn off both your computer and the monitor.
- 2 Unplug the video cable from the back of the computer. To ensure proper Self-Test operation, remove all digital cables from the back of computer.
- **3** Turn on the monitor.

The floating dialog box should appear on-screen (against a black background), if the monitor cannot sense a video signal and is working correctly. While in self-test mode, the power LED remains green. Also, depending upon the selected input, one of the dialogs shown below will continuously scroll through the screen.

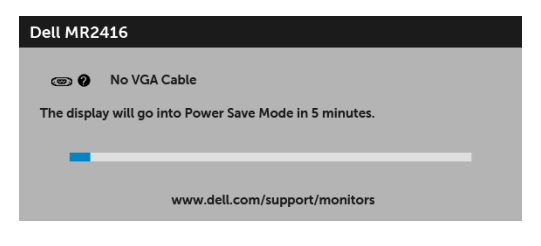

or

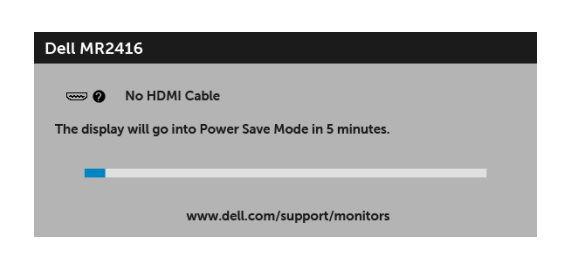

or

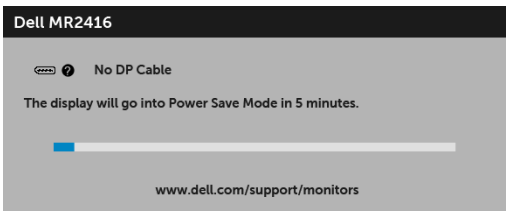

- 4 This box also appears during normal system operation, if the video cable becomes disconnected or damaged.
- 5 Turn Off your monitor and reconnect the video cable; then turn On both your computer and the monitor.

If your monitor screen remains blank after you use the previous procedure, check your video controller and computer, because your monitor is functioning properly.

# <span id="page-59-0"></span>Built-in Diagnostics

Your monitor has a built-in diagnostic tool that helps you determine if the screen abnormality you are experiencing is an inherent problem with your monitor, or with your computer and video card.

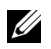

NOTE: You can run the built-in diagnostics only when the video cable is unplugged and the monitor is in *self-test mode*.

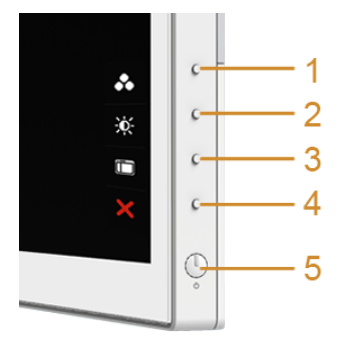

To run the built-in diagnostics:

- **1** Ensure that the screen is clean (no dust particles on the surface of the screen).
- 2 Unplug the video cable(s) from the back of the computer or monitor. The monitor then goes into the self-test mode.
- 3 Press and hold Button 1 and Button 4 on the side panel simultaneously for 2 seconds. A gray screen appears.
- 4 Carefully inspect the screen for abnormalities.
- 5 Press Button 4 on the side panel again. The color of the screen changes to red.
- 6 Inspect the display for any abnormalities.

7 Repeat steps 5 and 6 to inspect the display in red, green, blue, black, white and text screens.

The test is complete when the text screen appears. To exit, press **Button 4** again.

If you do not detect any screen abnormalities upon using the built-in diagnostic tool, the monitor is functioning properly. Check the video card and computer.

## <span id="page-60-0"></span>Common Problems

The following table contains general information about common monitor problems you might encounter and the possible solutions:

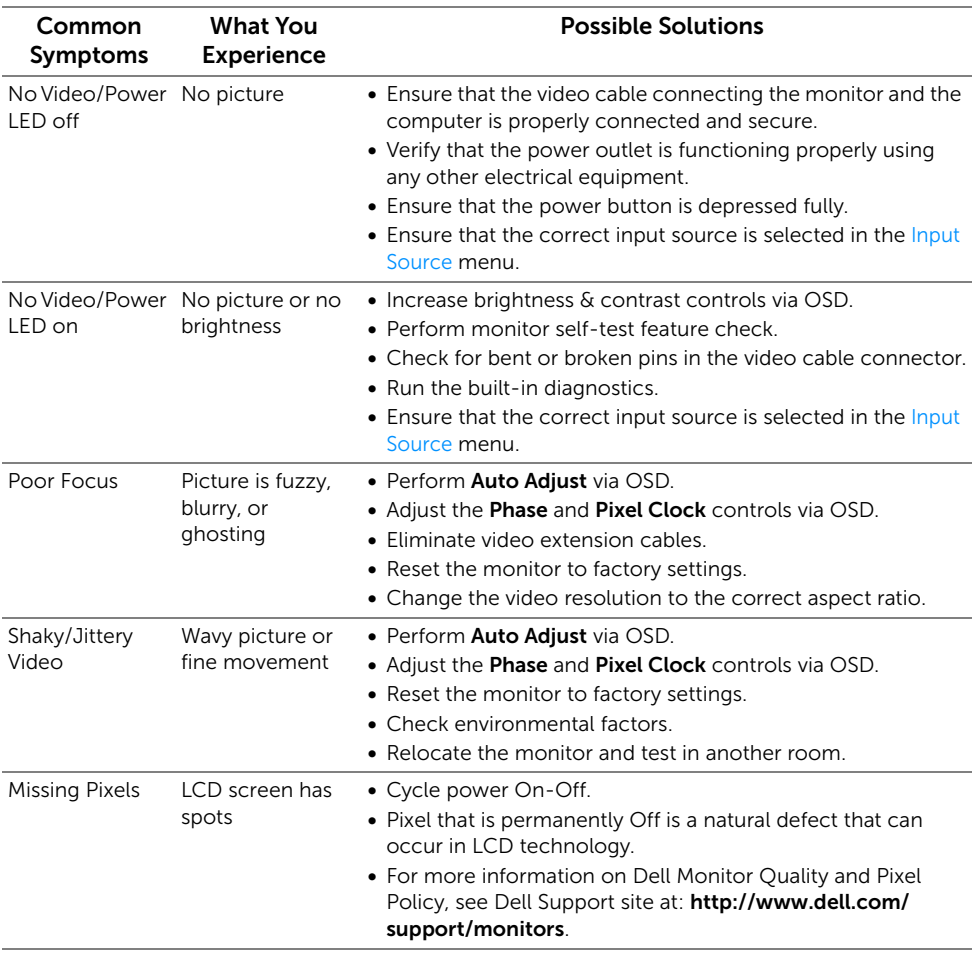

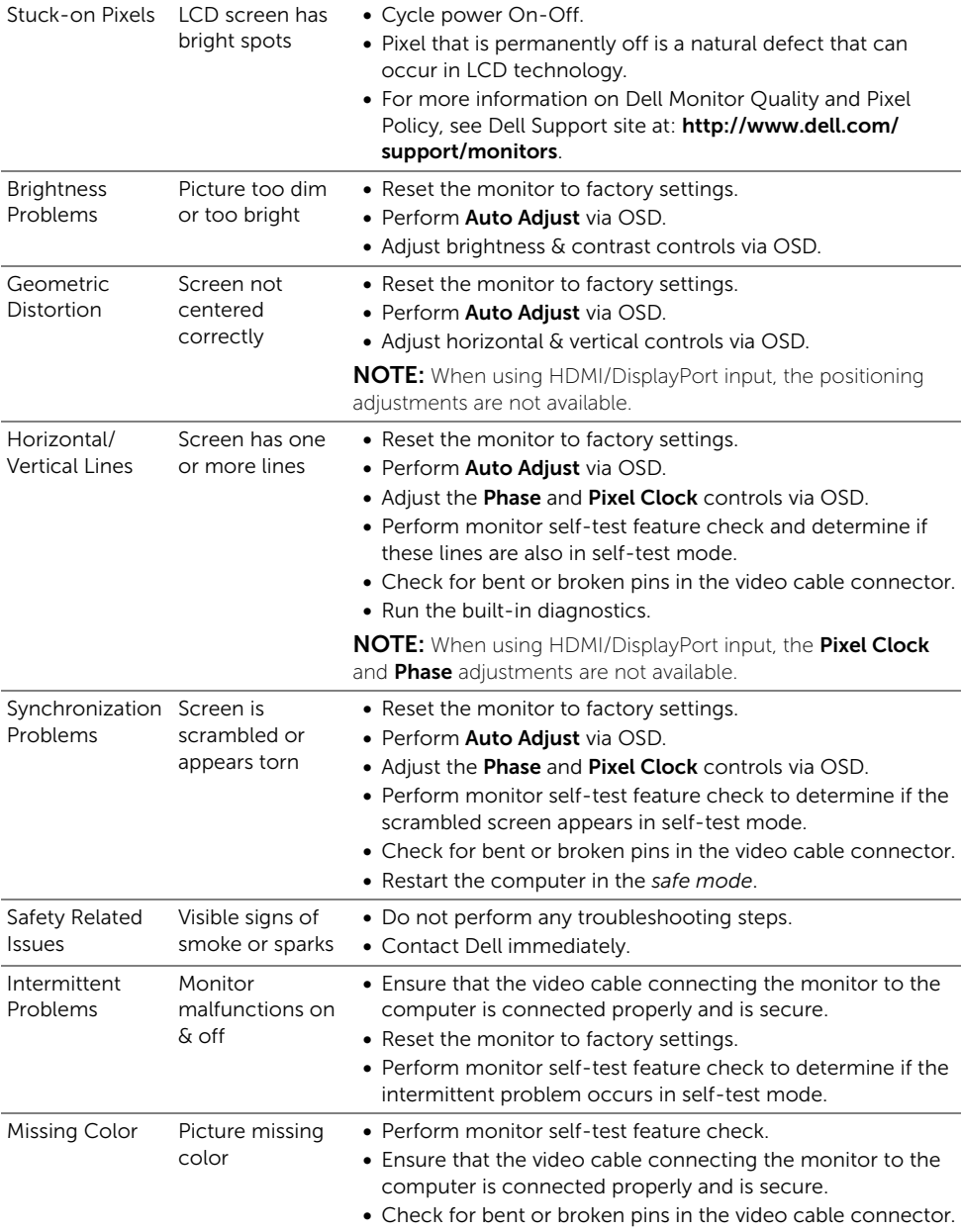

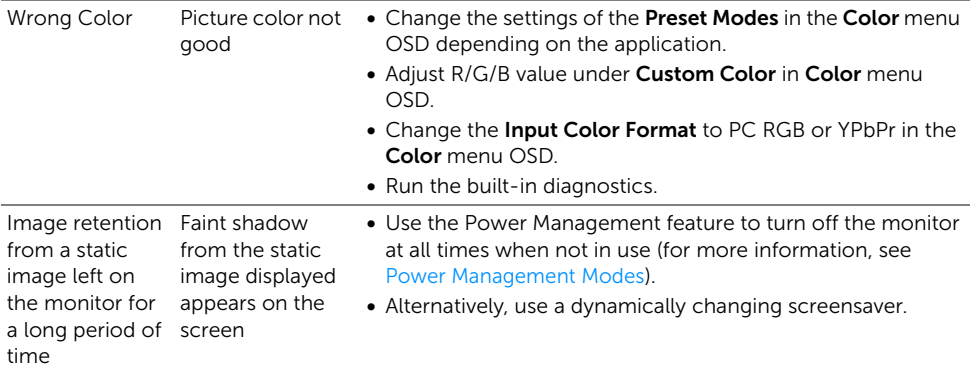

# <span id="page-62-0"></span>Product Specific Problems

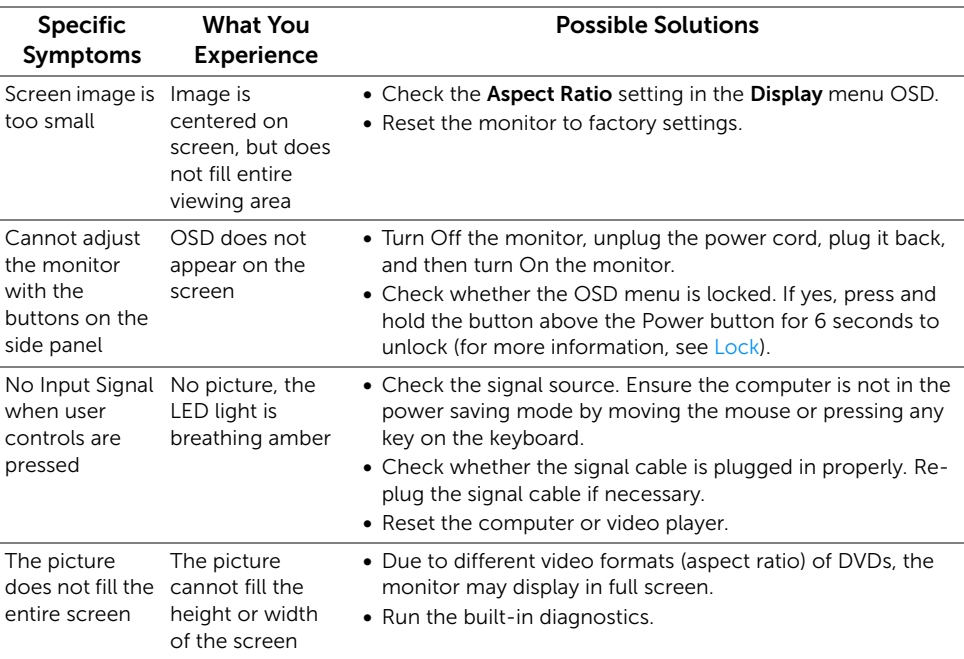

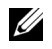

NOTE: When choosing HDMI/DP mode, the Auto Adjust function will not be available.

# <span id="page-63-0"></span>Universal Serial Bus (USB) Specific Problems

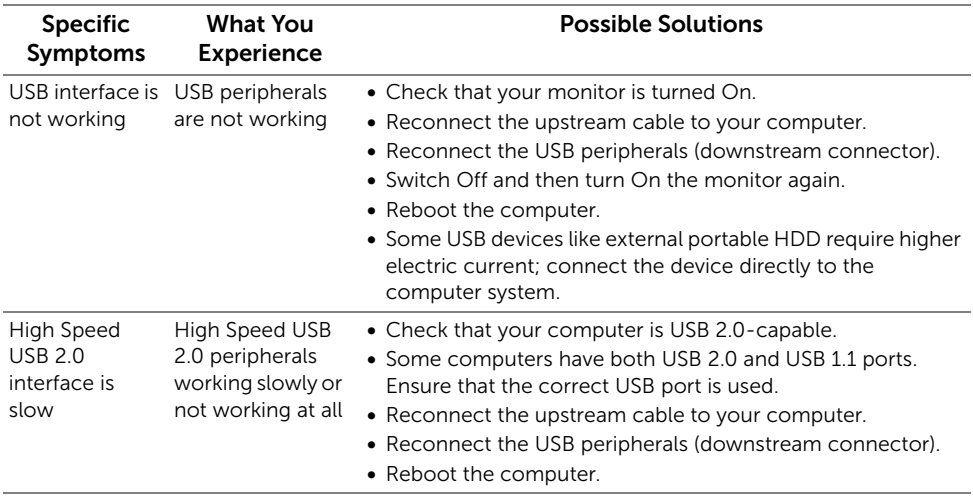

## <span id="page-64-3"></span><span id="page-64-1"></span><span id="page-64-0"></span>Contact Dell

#### For customers in the United States, call 800-WWW-DELL (800-999-3355).

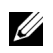

NOTE: If you do not have an active Internet connection, you can find contact information on your purchase invoice, packing slip, bill, or Dell product catalog.

Dell provides several online and telephone-based support and service options. Availability varies by country and product, and some services may not be available in your area.

To get online Monitor support content:

1 Visit www.dell.com/support/monitors.

#### To contact Dell for sales, technical support, or customer service issues:

- 1 Visit www.dell.com/support.
- 2 Verify your country or region in the Choose A Country/Region drop-down menu at the bottom of the page.
- **3** Click **Contact Us** on the left side of the page.
- 4 Select the appropriate service or support link based on your need.
- 5 Choose the method of contacting Dell that is convenient for you.

# <span id="page-64-2"></span>Setting Up Your Monitor

#### Setting the display resolution

For maximum display performance with Microsoft<sup>®</sup> Windows<sup>®</sup> operating systems, set the display resolution to 1920 x 1200 pixels by performing the following steps:

In Windows  $^{\circledR}$  7, Windows  $^{\circledR}$  8, Windows  $^{\circledR}$  8.1, and Windows  $^{\circledR}$  10:

- **1** For Windows<sup>®</sup> 8 and Windows<sup>®</sup> 8.1 only, select the Desktop tile to switch to classic desktop.
- 2 Right-click on the desktop and click Screen Resolution.
- 3 Click the Dropdown list of the Screen Resolution and select 1920 x 1200.
- 4 Click OK.

If you do not see the recommended resolution as an option, you may need to update your graphics driver. Please choose the scenario below that best describes the computer system you are using, and follow the given steps.

## If you have a Dell™ desktop or a Dell™ portable computer with internet access

- 1 Go to www.dell.com/support, enter your service tag, and download the latest driver for your graphics card.
- 2 After installing the drivers for your graphics adapter, attempt to set the resolution to 1920 x 1200 again.

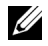

NOTE: If you are unable to set the resolution to 1920 x 1200, please contact Dell™ to inquire about a graphics adapter that supports these resolutions.

#### If you have a non Dell™ desktop, portable computer, or graphics card

In Windows® 7, Windows® 8, Windows® 8.1, and Windows® 10:

- **1** For Windows<sup>®</sup> 8 and Windows<sup>®</sup> 8.1 only, select the Desktop tile to switch to classic desktop.
- 2 Right-click on the desktop and click **Personalization**.
- 3 Click Change Display Settings.
- 4 Click Advanced Settings.
- 5 Identify your graphics controller supplier from the description at the top of the window (e.g. NVIDIA, ATI, Intel etc.).
- 6 Refer to the graphic card provider website for updated driver (for example, http://www.ATI.com OR http://www.NVIDIA.com).
- 7 After installing the drivers for your graphics adapter, attempt to set the resolution to 1920 x 1200 again.

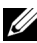

NOTE: If you are unable to set the recommended resolution, please contact the manufacturer of your computer or consider purchasing a graphics adapter that will support the video resolution.